274G5

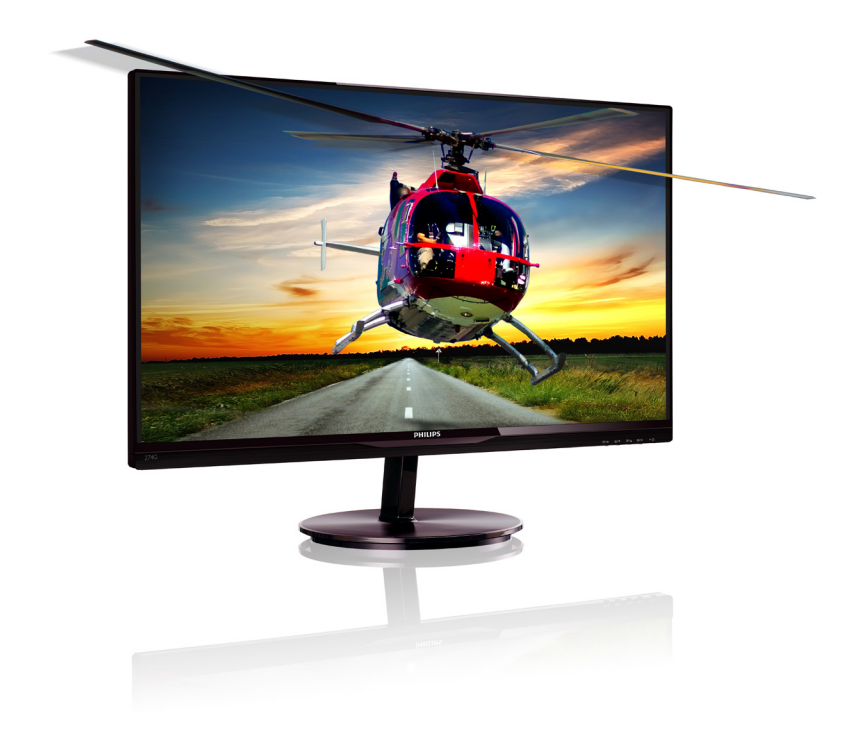

# www.philips.com/welcome

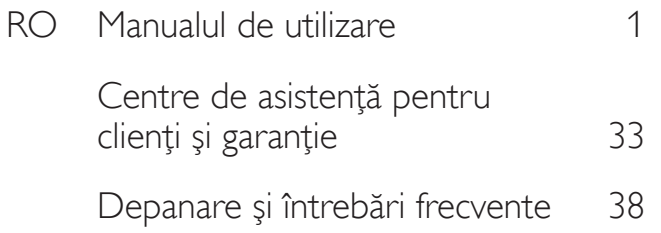

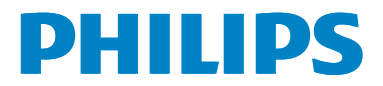

# Cuprins

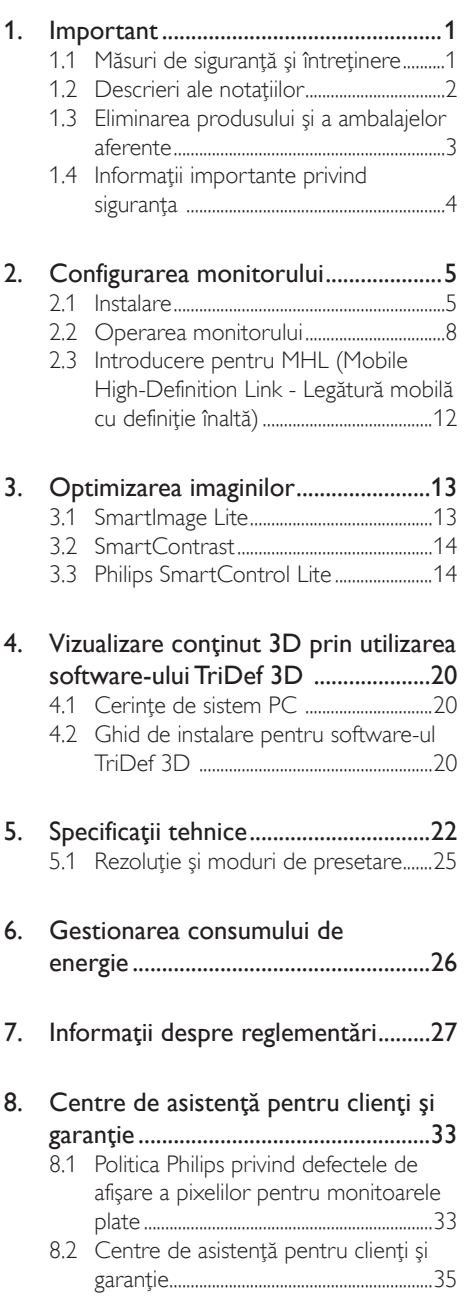

# 9. Depanare şi întrebări frecvente .......38

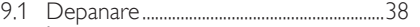

- 9.2 Intrebări frecvente SmartControl Lite.......................................39
- 
- 9.3 Întrebări frecvente generale..................40 9.4 MHL FAQs......................................................42

# 1. Important

Acest ghid de utilizare electronic este destinat tuturor persoanelor care utilizează monitorul Philips. Cititi cu atentie acest manual de utilizare, înainte de a utiliza monitorul. Acesta contine informaţii şi note importante referitoare la functionarea monitorului.

Garantia Philips se aplică dacă produsul este manevrat corespunzător și utilizat în scopul pentru care a fost proiectat, în conformitate cu instructiunile de operare și dacă este prezentată factura sau chitanţa în original, care să ateste data achizitiei, numele distribuitorului, numărul produsului şi numărul de model.

# 1.1 Măsuri de siguranţă şi întreţinere

# **Avertismente**

Utilizarea de dispozitive de control, reglări sau proceduri, altele decât cele specificate în acest document, poate produce scurtcircuite, defectiuni electrice si/sau defectiuni mecanice.

Cititi și respectați aceste instrucțiuni la conectarea şi utilizarea monitorului pentru computer.

# Mod de operare

- Nu expuneţi monitorul la lumină solară directă, surse de lumină puternică sau la actiunea unor surse de încălzire. Expunerea îndelungată la acest tip de mediu poate avea drept rezultat decolorarea şi deteriorarea monitorului.
- Este necesară îndepărtarea obiectelor ce ar putea cădea în orificiile de ventilație. precum şi a celor care pot împiedica răcirea componentelor monitorului.
- A nu se bloca orificiile de ventilatie ale carcasei.
- Se va asigura un acces facil la stecher și la priza de curent, în momentul poziţionării monitorului.
- În cazul închiderii monitorului prin debranşarea cablului de alimentare de la

sursa de curent alternativ sau continuu, se va aştepta 6 secunde anterior recuplării acestuia, pentru o functionare normală a monitorului.

- A se utiliza numai cablul de alimentare corespunzător, furnizat, de fiecare dată, de către Philips. Dacă lipseşte cablul de alimentare, se va contacta centrul de service local. (Vă rugăm să vă adresati Centrului de Informații și Asistență Clienți)
- Nu supuneţi monitorul la vibraţii mari sau la şocuri puternice pe parcursul manevrării.
- A nu se lovi sau scăpa monitorul în timpul functionării sau transportului.

# Întretinere

- Pentru a vă proteja monitorul de posibile deteriorări, nu supuneţi ecranul LCD la presiuni mari. Atunci când deplasați monitorul, apucați-l de ramă. Nu ridicați monitorul plasând palma sau degetele pe ecranul LCD.
- În cazul în care monitorul nu va fi utilizat o perioadă îndelungată, acesta se va debranşa de la sursă.
- Dacă este necesar, monitorul se va curăta cu o cârpă umedă după debranşare. Ecranul poate fi şters cu o cârpă uscată, când nu este sub tensiune. Totuşi, pentru curătarea monitorului, nu se vor folosi niciodată solvenți organici, precum alcool sau solutii pe bază de amoniac.
- Pentru a se evita riscul apariției suprasarcinii electrice şi deteriorării permanente a monitorului, acesta nu se va expune la praf, ploaie, apă sau medii cu umezeală excesivă.
- Dacă monitorul este expus la umezeală, va fi şters cu o cârpă umedă, cât mai curând posibil.
- Dacă în monitor pătrund substanțe străine sau apă, se va întrerupe imediat sursa de alimentare şi se va debranşa cablul de la priză. Apoi, se va extrage substanța respectivă, urmând ca monitorul să fie trimis la centrul de service.

- Nu depozitati ș utilizați monitorul în locuri expuse la căldură, la lumina directă a soarelui sau la frig excesiv.
- Pentru păstrarea functionării optime a monitorului şi prelungirea duratei sale de viată, acesta va fi plasat într-un spatiu ai cărui parametri de temperatură şi umiditate se situează în următoarea gamă de valori:
	- Temperatură: 0-40°C 32-95°F
	- Umiditate: 20-80% RH
- IMPORTANT: Activaţi întotdeauna un economizor ecran cu miscare când lăsați monitorul nesupravegheat. Activaţi întotdeauna o aplicație periodică de împrospătare a ecranului atunci când monitorul va afişa un conţinut static. Afişarea neîntreruptă a imaginilor statice o perioadă lungă poate produce "imagini arse", cunoscute și ca "imagini persistente" sau "imagini fantomă" pe ecranul dvs.
- "Imaginea statică", "imaginea remanentă" sau "imaginea fantomă" reprezintă un fenomen binecunoscut în tehnologia ecranelor LCD. În majoritatea cazurilor, "imaginea arsă" sau "imaginea persistentă" sau "imaginea fantomă" vor dispărea treptat într-un interval de timp după deconectarea de la alimentarea cu energie electrică.

# **Avertisment**

Nerespectarea indicaţiei de activare a unui economizor ecran sau a unei aplicatii de reîmprospătare periodică a ecranului poate avea ca efect apariția simptomelor grave de "imagine statică", "imagine remanentă" sau "imagine fantomă" care nu mai dispar şi nici nu se pot remedia. Deteriorarea mentionată mai sus nu este acoperită de garantie.

#### Service

- Carcasa trebuie desfăcută numai de către personalul calificat din service.
- Dacă este necesar un document pentru reparatie sau integrare, se va contacta

centrul de service local. (vezi capitolul "Centrul de Informatii pentru Clienti").

- Pentru informații referitoare la transport, consultati rubrica "Specificatii tehnice".
- A nu se lăsa monitorul în maşină/ portbagaj, sub acţiunea directă a razelor solare.

# **←** Notă

În cazul în care monitorul nu functionează normal sau dacă nu știți cum să procedați după ce aţi aplicat instrucţiunile din acest manual, consultaţi un specialist în service.

# 1.2 Descrieri ale notatiilor

Următoarele subcapitole descriu conventiile de notație utilizate în acest document.

#### Observaţii, atenţionări şi avertismente

Fragmente de text din acest ghid sunt însoţite de pictograme şi pot apărea cu caractere aldine sau italice. Fragmentele respective conţin observaţii, atenţionări sau avertismente. Acestea sunt utilizate după cum urmează:

# **⊖** Notă

Această pictogramă indică informaţii şi sfaturi importante care vă pot ajuta să utilizaţi mai eficient computerul.

# **A** Atenție

Această pictogramă indică informaţii despre modalităţi de evitare a eventualelor defecţiuni ale hardware-ului și a pierderii de date.

# **Avertisment**

Această pictogramă indică riscul potenţial de vătămare corporală şi prezintă modalităţi de evitare a problemei.

Anumite avertismente pot apărea în diferite formate şi este posibil să nu fie însoţite de pictograme. În aceste situaţii, prezentarea specifică a avertismentului este impusă de autoritatea de reglementare legală.

# 1.3 Eliminarea produsului şi a ambalajelor aferente

Waste Electrical and Electronic Equipment-**WEEE** 

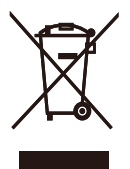

This marking on the product or on its packaging illustrates that, under European Directive 2002/96/EC governing used electrical and electronic appliances, this product may not be disposed of with normal household waste. You are responsible for disposal of this equipment through a designated waste electrical and electronic equipment collection. To determine the locations for dropping off such waste electrical and electronic, contact your local government office, the waste disposal organization that serves your household or the store at which you purchased the product.

Your new monitor contains materials that can be recycled and reused. Specialized companies can recycle your product to increase the amount of reusable materials and to minimize the amount to be disposed of.

All redundant packing material has been omitted. We have done our utmost to make the packaging easily separable into mono materials.

Please find out about the local regulations on how to dispose of your old monitor and packing from your sales representative.

## Taking back/Recycling Information for **Customers**

Philips establishes technically and economically viable objectives to optimize the environmental performance of the organization's product, service and activities.

From the planning, design and production stages, Philips emphasizes the important of making products that can easily be recycled. At Philips, end-of-life management primarily entails participation in national take-back initiatives and recycling programs whenever possible, preferably in cooperation with competitors, which recycle all materials (products and related packaging material) in accordance with all Environmental Laws and taking back program with the contractor company.

Your display is manufactured with high quality materials and components which can be recycled and reused.

To learn more about our recycling program please visit

http://www.philips.com/sites/philipsglobal/ about/sustainability/ourenvironment/ productrecyclingservices.page

# 1.4 Informatii importante privind siguranţa

#### Vizualizarea 3D optimă

Pentru o experienţă de vizualizare 3D optimă, vă recomandăm următoarele:

- Așezați-vă la o distanță de cel puțin 55 cm.
- Feriti monitorul de lumină solară directă, deoarece aceasta poate interfera cu experienţa 3D.

#### Avertisment privind sănătatea pentru 3D

- Dacă dvs. sau familia dvs. are un istoric de epilepsie sau crize de fotosensibilitate, consultaţi un profesionist din domeniul medical înainte de a vă expune la surse de lumină intermitentă, secvenţe de imagini rapide sau vizualizare 3D.
- Pentru a evita disconfortul, cum ar fi ameţeală, dureri de cap sau dezorientare, vă recomandăm să nu vizionati continut 3D pentru perioade prelungite de timp. Dacă suferiţi orice disconfort, întrerupeţi vizionarea continutului 3D și nu vă angajați imediat în nicio activitate cu potential de pericol (de exemplu, conducerea unei maşini) până când nu dispar simptomele. Dacă simptomele persistă, nu reluați vizionarea continutului 3D fără a consulta mai întâi un profesionist din domeniul medical.
- Părinții trebuie să își monitorizeze copiii în timpul vizualizării continutului 3D și să se asigure că aceştia nu suferă niciun disconfort, după cum se menţionează mai sus. Vizionarea continutului 3D nu se recomandă pentru copiii sub vârsta de şase ani, deoarece sistemul vizual al acestora nu este dezvoltat complet încă.
- Nu utilizati ochelarii 3D în niciun alt scop decât vizionarea imaginilor 3D.

#### Întretinerea ochelarilor

Nu expuneti ochelarii 3D la lumină solară directă, căldură, foc sau apă. Acest lucru poate duce la un incendiu sau o functionare defectuoasă a produsului.

- Nu scăpaţi pe jos, nu îndoiţi şi nu aplicaţi presiune pe lentilele ochelarilor 3D.
- Utilizaţi o cârpă moale şi curată (cârpă din microfibre sau bumbac) pentru a curăţa lentilele, pentru a evita zgârierea acestora. Nu pulverizaţi niciodată agentul de curăţare direct pe ochelarii 3D.
- Nu utilizati substante chimice de curătare care contin alcool, solvent, surfactant sau ceară, benzen, diluant, insectifug sau lubrifiant. Utilizarea acestor substante chimice poate cauza decolorare sau crăpături.

# 2. Configurarea monitorului

# 2.1 Instalare

# **1** Conținutul pachetului

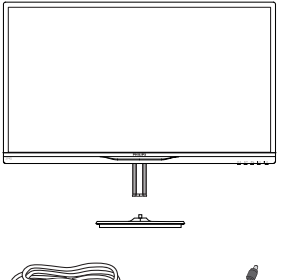

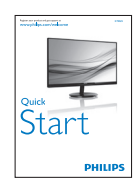

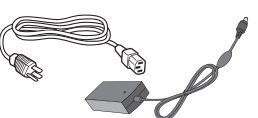

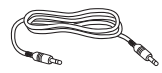

Cablu audio (opţional) HDMI (opţional)

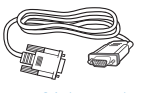

VGA (opțional) Ochelari 3D

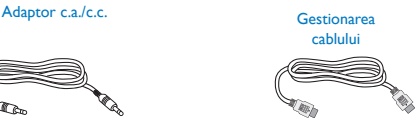

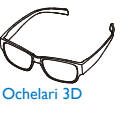

# e Notă

Utilizaţi doar modelul de adaptor AC/DC: Philips ADPC1945(274G5DSD, 274G5DHSD), ADPC1965(274G5DHAD)

# 2 Instalarea suportului bazei

1. Aşezaţi monitorul cu faţa în jos pe o suprafaţă moale şi netedă, având grijă să nu zgâriaţi sau deterioraţi ecranul.

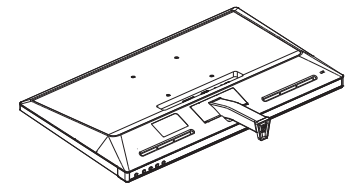

- 2. Ţineţi suportul bazei cu ambele mâini şi introduceţi ferm suportul bazei în şanţul special.
	- (1) Ataşaţi cu grijă baza de coloana bazei până când sistemul de prindere prinde baza.
	- (2) Strângeţi cu mâna şurubul din partea inferioară a bazei şi fixaţi bine baza de coloană.

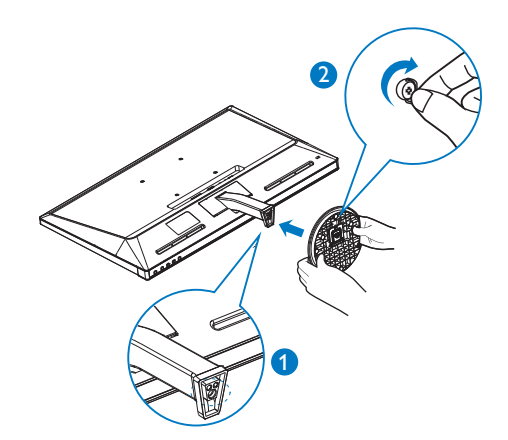

**B** Conectarea la computer

# Model 274G5DSD:

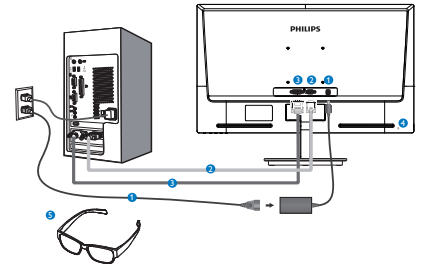

- **Intrare alimentare AC/DC**
- **A** Intrare VGA
- **B** Intrare DVI-D
- **A** Încuietoare Kensington antifurt
- **6** Ochelari 3D

# Model 274G5DHSD:

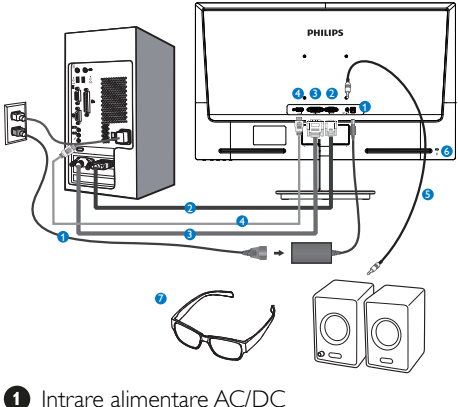

- 
- **2** Intrare VGA
- **B** Intrare DVI
- **O** Intrare HDMI
- **B** leşire audio HDMI
- **6** Încuietoare Kensington antifurt
- Ochelari 3D

Model 274G5DHAD:

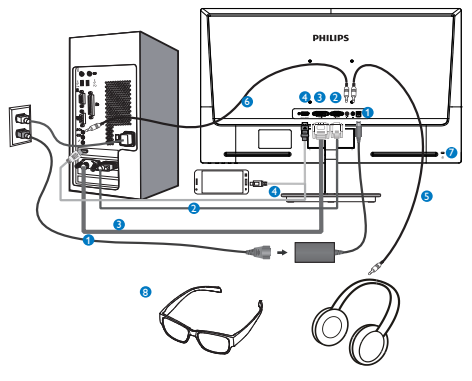

- **O** Intrare alimentare AC/DC
- **2** Intrare VGA
- **B** Intrare DVI
- **O** Intrare HDMI sau MHL (optional)
- **B** lesire pentru cască
- **6** Intrare audio
- **7** Încuietoare Kensington antifurt
- 8 Ochelari 3D

# Conectarea la PC

- 1. Conectati ferm cablul de alimentare în spatele monitorului.
- 2. Opriţi computerul şi deconectaţi cablul de alimentare al acestuia.
- 3. Conectati cablul de semnal al monitorului. la conectorul video din partea posterioară a computerului.
- 4. Conectati cablurile de alimentare ale computerului şi monitorului la o priză din apropiere.
- 5. Porniti computerul și monitorul. Dacă este afişată o imagine pe monitor, instalarea este finalizată.
- 6. Puneţi-vă ochelarii 3D şi apăsaţi pe tasta rapidă 3D de pe cadrul din faţă. Acum sunteti pregătit să vizualizați imagini 3D.

# Notă

Ochelarii 3D sunt proiectaţi numai pentru vizualizare 3D. Este foarte important să utilizaţi ochelarii 3D livraţi împreună cu monitorul.

Dacă vă aflaţi în afara distanţei sau a unghiului de vizualizare 3D specificat când vizualizaţi imagini 3D, este posibil ca imaginile 3D să apară suprapuse sau să nu fie afişate corespunzător.

# 2.2 Operarea monitorului

# 1 Descrierea produsului văzut din față

# Model 274G5DSD, 274G5DHSD:

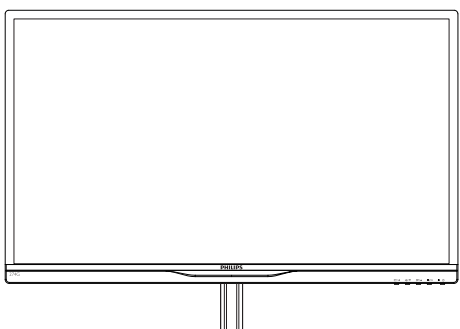

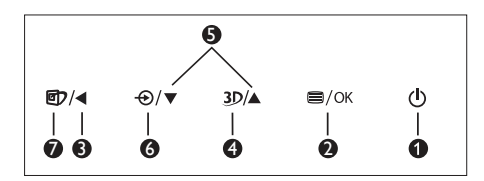

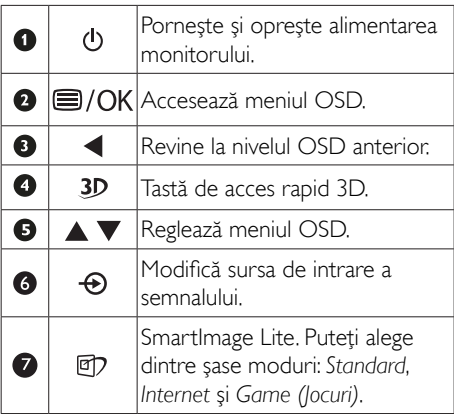

# Model 274G5DHAD:

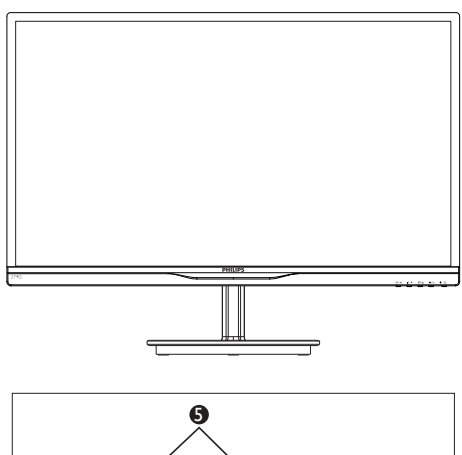

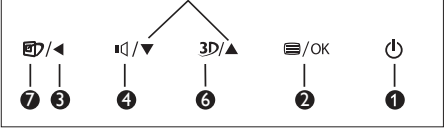

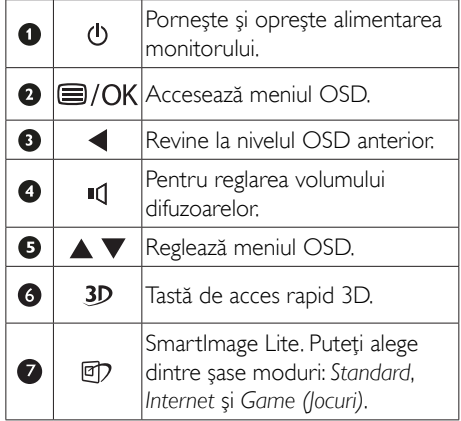

#### Tasta de acces rapid 3D:

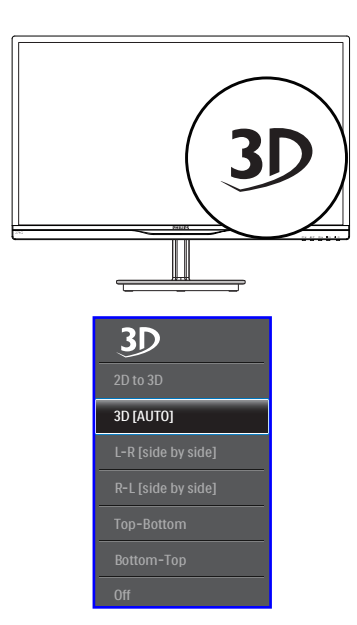

- 1. 2D to 3D (2D la 3D): Puteti vizualiza imagini 3D pentru conţinut 2D dacă funcţia "2D la 3D" este activată.
- 2. 3D [AUTO] (3D [AUTOMAT]): utilizatorul poate selecta dintre cele două aplicaţii de mai jos:
	- Game console / Blu-ray player / Graphic card (Consolă de jocuri/player Blu-ray/placă grafică): cele care acceptă HDMI 1.4a 3D
	- PC Game (Joc PC): prin utilizarea software-ului TriDef 3D

# **←** Notă

ECRAN COMPLET este o setare extrem de importantă pentru vizualizarea imaginilor 3D. PENTRU VIZUALIZARE AUTOMATĂ 3D, ESTE NECESAR HDMI 1.4a, De asemenea, functia 3D se poate activa prin selectare manuală după cum se afişează mai jos cu taste rapide 3D în meniul OSD:

Formate video după cum urmează:

3. L-R(side by side) (S-D (alăturat)):

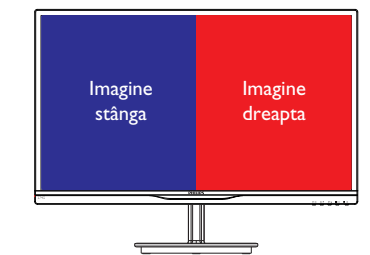

4. R-L(side by side) (D-S (alăturat)):

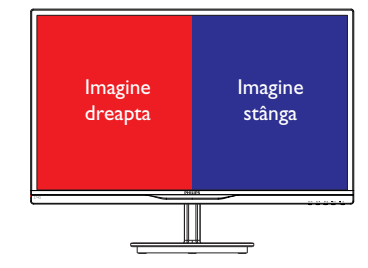

5. Top-Bottom (Sus-jos):

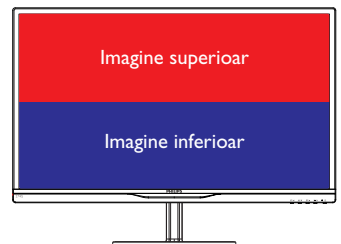

6. Bottom-Top (Jos-sus):

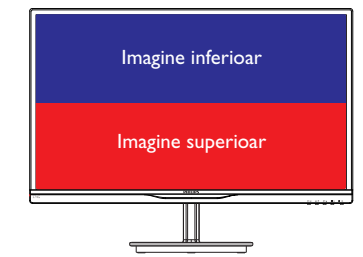

7. Off (Dezactivat): Funcţia 3D este dezactivată.

#### 2. Configurarea monitorului

Când functia 3D este activată, marcajul 3D se afisează pe ecran în coltul din dreapta sus timp de 5 secunde.

VGA (D-sub) pentru aplicația 3D:selectați funcția "Setup (Configurare) - Auto (Automat) (reglare automată)" în meniul OSD pentru a fi sigur de funcționarea corectă a funcției 3D. Se va produce tremur al imaginii dacă nu executati "Auto" (Automat).

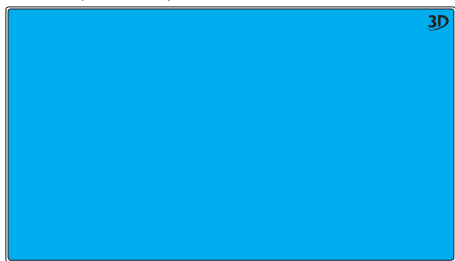

# **←** Notă

Marcajul 3D nu se va afisa pe ecran când functia 3D este utilizată pentru jocuri TriDef,

## 2 Descrierea afișării pe ecran (OSD)

# Ce înseamnă OSD (afişarea pe ecran)?

Toate monitoarele LCD Philips dispun de caracteristica OSD (afişare pe ecran). Acest lucru permite utilizatorului final să selecteze functiile monitorului direct de pe ecran, prin intermediul unei ferestre de instructiuni. Mai jos este prezentată o interfaţă OSD, uşor de utilizat:

# Model 274G5DSD:

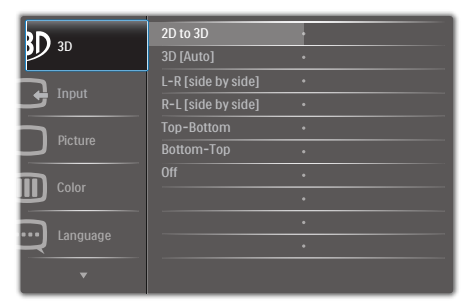

# Model 274G5DHSD, 274G5DHAD:

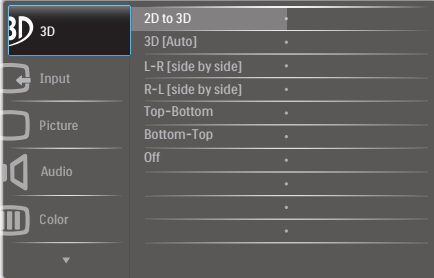

#### Instrucţiuni fundamentale şi simple referitoare la tastele de control

În meniul OSD de mai sus puteti apăsa pe butoanele  $\Psi$  ▲ de pe rama frontală a monitorului pentru a mişca cursorul şi puteţi apăsa pe butonul OK pentru a confirma selectia sau modificarea.

#### Meniul OSD

Mai jos, este prezentată imaginea integrală a structurii afişării pe ecran. Puteţi consulta ulterior această imagine, în cazul în care veţi dori să navigaţi între diferitele ajustări.

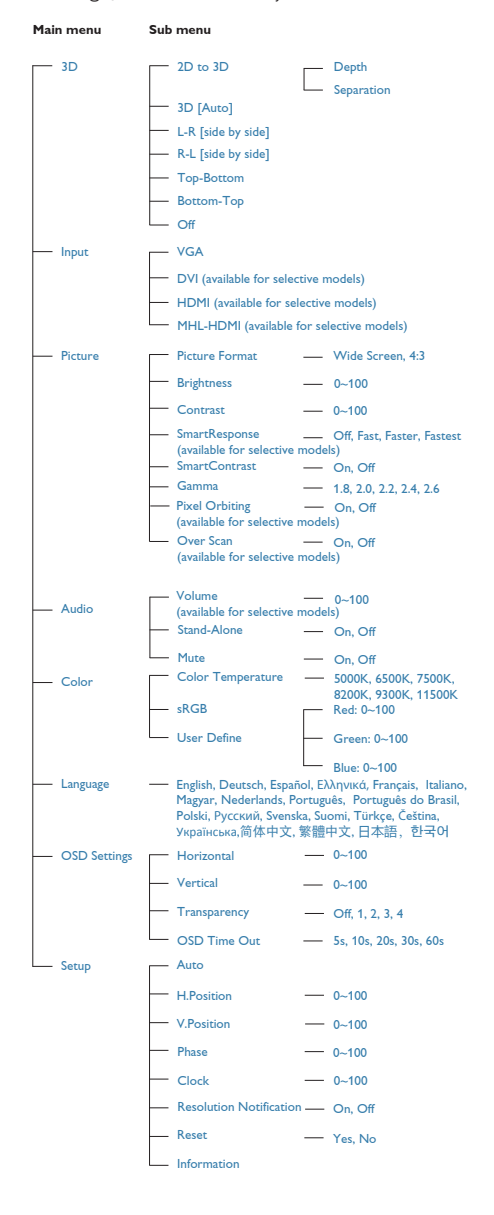

# **B** Notificarea privind rezolutia

Acest monitor este conceput pentru performanţe optime la rezoluţia sa nativă, 1920 × 1080 la 60 Hz. Dacă monitorul este pornit şi este setat la o altă rezoluție, pe ecran se afișează o alertă: Use 1920×1080@60Hz for best results (Pentru cele mai bune rezultate utilizati 1920×1080@60Hz).

Afişarea alertei privind rezoluţia nativă poate fi dezactivată din Configurare în meniul OSD (afişare pe ecran).

# 4 Funcție fizică

#### Înclinare

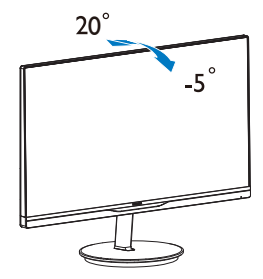

# 2.3 Introducere pentru MHL (Mobile High-Definition Link - Legătură mobilă cu definiție înaltă)

# **1** Ce este?

MHL (Mobile High Definition Link - Legătură mobilă cu definitie înaltă) este o interfață mobilă audio/video pentru conectarea directă a telefoanelor mobile şi a altor dispozitive portabile la afisaje cu definiție înaltă.

Un cablu MHL optional vă permite să conectati uşor dispozitivul mobil cu capacitate MHL la acest afişaj MHL Philips de dimensiuni mari şi să vedeți cum înregistrările dvs. video cu definitie înaltă prind viată cu sunet digital complet. Acum puteti să vă bucurati nu doar de jocuri mobile, fotografii, filme sau alte aplicaţii pe ecranul de dimensiuni mari, ci și să vă încărcați simultan dispozitivul mobil astfel încât să nu vă consumați niciodată energia în timpul execuţiei.

# 2 Cum utilizez funcția MHL?

Pentru a utiliza funcţia MHL, aveţi nevoie de un dispozitiv mobil certificat MHL. Pentru a găsi o listă de dispozitive certificate MHL, vizitați siteul Web MHL oficial (http://www.mhlconsortium. org)

De asemenea, aveți nevoie de un cablu special certificat MHL optional pentru a utiliza această functie.

## 8 Cum funcționează? (cum efectuez conexiunea?)

Conectaţi cablul MHL opţional la portul mini USB de pe dispozitivul mobil şi la portul cu marcaj [MHL-HDMI] de pe monitor. Acum sunteţi pregătit pentru a vizualiza imaginile pe afişajul cu ecran de dimensiuni mari şi a utiliza toate funcţiile de pe dispozitivul mobil, cum ar fi navigare pe Internet, jucarea jocurilor, răsfoirea fotografiilor etc. De asemenea, dacă monitorul are funcție de difuzor, veți avea posibilitatea să auziți sunetul asociat. Când cablul MHL este deconectat sau dispozitivul mobil este oprit, functia MHL va fi dezactivată automat

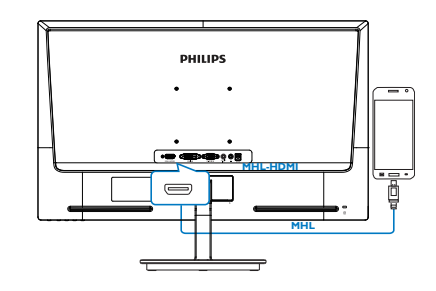

# e Notă

- Portul cu marcaj [MHL-HDMI] este singurul port de pe monitor care acceptă functia MHL când se utilizează cablul MHL. Retineti că un cablu certificat MHL este diferit de un cablu HDMI standard.
- Un dispozitiv mobil cu certificare MHL trebuie să fie achiziţionat separat
- Este posibil să fiți nevoit să comutați manual monitorul la modul MHL-HDMI pentru a activa monitorul, dacă aveţi alte dispozitive care funcţionează deja şi sunt conectate la intrări disponibile
- Caracteristica de economisire a energiei prin trecerea în modul de aşteptare/ modul oprit (ErP) nu este aplicabilă în cazul functionalității de încărcare MHL

# 3. Optimizarea imaginilor

# 3.1 SmartImage Lite

# **1** Ce este?

SmartImage Lite oferă presetări care optimizează afisajul pentru diferite tipuri de continut, reglând dinamic luminozitatea, contrastul, culoarea şi claritatea în timp real. Indiferent dacă lucraţi cu aplicaţii de text, de afişare de imagini sau urmăriti un videoclip, Philips SmartImage Lite vă asigură o performanţă grozavă şi optimizată a monitorului.

# 2 De ce am nevoie de acesta?

Dacă vă doriti un monitor care vă asigură afisarea optimizată a tuturor tipurilor de conţinut, software-ul SmartImage Lite vă reglează în mod dinamic şi în timp real luminozitatea, contrastul, culorile şi claritatea pentru a vă îmbunătăţi experienta vizuală cu acest monitor.

# **3** Cum functionează?

SmartImage Lite este o tehnologie exclusivă, de ultimă generație, de la Philips care analizează continutul afisat pe ecranul dvs. Bazat pe un scenariu pe care îl selectati chiar dvs., SmartImage Lite îmbunătăteste în mod dinamic contrastul, saturaţia culorilor şi claritatea imaginilor, astfel încât calitatea continutului afișat să fie îmbunătățită – toate acestea în timp real și prin apăsarea unui singur buton.

## 4 Cum se activează SmartImage Lite?

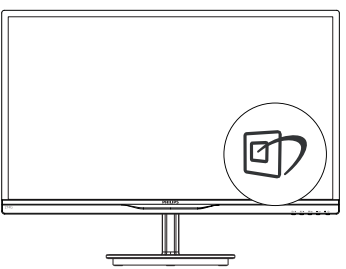

- 1. Apăsați <sup>n</sup> pentru a lansa afișarea pe ecran a SmartImage Lite.
- 2. Tineti apăsat pe  $\mathbb Q$  pentru a comuta între

Standard, Internet şi Game (Jocuri).

- 3. SmartImage Lite se va afişa pe ecran timp de 5 secunde sau puteţi apăsa pe butonul OK pentru a confirma.
- 4. Atunci când SmartImage Lite este activat, schema sRGB este dezactivată automat. Pentru a utiliza sRGB, trebuie să dezactivati SmartImage Lite cu butonul  $\mathbb{D}$  de pe rama frontală a monitorului.

În afară de utilizarea tastei **D** pentru a defila în jos, puteți să apăsați și pe butoanele ▼▲ pentru selectare şi pe butonul OK pentru a confirma selecţia şi a închide afişarea pe ecran a SmartImage Lite.

Puteți alege dintre șase moduri: Standard, Internet, Game (Jocuri).

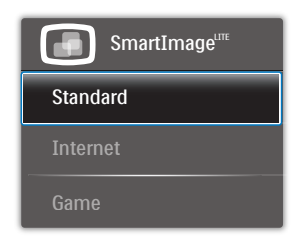

- Standard: Îmbunătăteste calitatea textului şi reduce luminozitatea pentru a creşte lizibilitatea şi a reduce stresul asupra ochilor. Acest mod îmbunătățește semnificativ lizibilitatea şi productivitatea atunci când lucraţi cu foi de calcul, fişiere PDF, articole scanate sau alte aplicaţii generale de birou.
- Internet: Acest profil combină saturația de culoare, contrastul dinamic și îmbunătățirea clarităţii pentru a afişa fotografii şi alte imagini cu o claritate extraordinară şi în culori vii – toate fără artefacte şi culori şterse.
- Game (locuri): Activând circuitul overdrive pentru cel mai bun timp de răspuns, reducând marginile în zigzag pentru obiectele cu mişcare rapidă pe ecran, îmbunătătind raportul de contrast pentru scenele luminoase şi întunecoase, acest profil asigură cea mai bună experienţă de joc pentru împătimiţii de jocuri.

# 3.2 SmartContrast

# **T** Ce este?

Tehnologie unică ce analizează dinamic continutul afisat și optimizează automat raportul de contrast al monitorului LCD pentru claritate vizuală maximă și experiență vizuală încântătoare, crescând retroiluminarea pentru imagini mai clare, mai contrastante şi mai luminoase sau reducând retroiluminarea pentru afişarea clară a imaginilor pe fundaluri întunecate.

# 2 De ce am nevoie de acesta?

Doriti cea mai bună claritate vizuală și confort de vizualizare pentru fiecare tip de conţinut. SmartContrast controlează dinamic contrastul şi reglează retroiluminarea pentru ca imaginile jocurilor şi cele video să fie clare, contrastante şi luminoase sau afişează test clar, lizibil pentru munca de birou. Prin reducerea consumului electric al monitorului, puteti reduce costurile cu energia și prelungi durata de viată a monitorului.

# <sup>3</sup> Cum functionează?

Atunci când activati SmartContrast, acesta va analiza în timp real continutul afisat pentru a ajusta culorile și pentru a controla intensitatea iluminării de fundal. Această functie va îmbunătăţi în mod dinamic contrastul pentru o experienţă de divertisment grozavă atunci când vizionati videoclipuri sau vă jucati.

# 3.3 Philips SmartControl Lite

Noul software SmartControl Lite de la Philips vă permite să controlaţi monitorul prin intermediul unei interfete grafice afisate pe ecran și usor de utilizat. Reglările complicate fac parte din trecut deoarece acest software prietenos vă ajută să reglaţi fin rezoluţia, să calibraţi culorile, să reglaţi frecvența/faza, să reglați punctul de alb RGB etc.

Echipată cu cea mai recentă tehnologie care constă într-un algoritm central pentru procesare şi răspuns rapide, această pictogramă animată atrăgătoare bazată pe un software compatibil cu Windows este gata să vă intensifice experienţa cu monitoarele Philips!

# **I** Instalare

- Urmați instrucțiunile și terminați instalarea.
- Puteti lansa software-ul după finalizarea instalării.
- Dacă doriţi să lansaţi mai târziu, puteţi să faceti clic pe comanda rapidă de pe desktop sau de pe bara de instrumente.

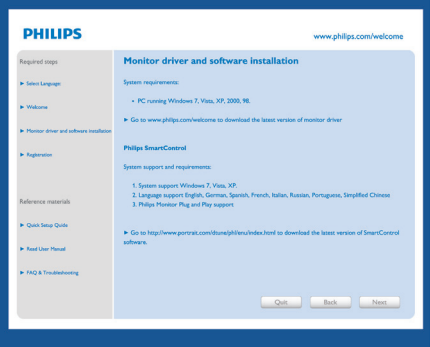

#### Prima lansare - Wizard

- În momentul primei instalări a SmartControl Lite, înainte de lansare se va deschide în mod automat Wizard.
- Expertul vă va ghida pas cu pas pe parcursul reglării performanţei monitorului dvs.
- Puteți merge la meniul Plug-in pentru a lansa expertul mai târziu.
- Puteți regla mai multe opțiuni fără expertul din panoul Standard.

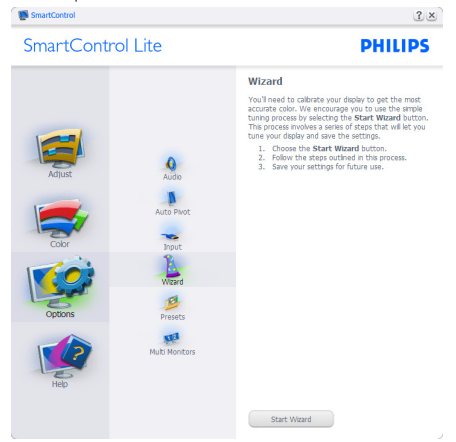

# 2 Începeți cu panoul Standard:

#### Meniul Adjust (Reglare):

- Meniul Adjust (Reglare) vă permite să reglaţi setările pentru Brightness (Luminozitate), Contrast, Focus (Focalizare), Position (Pozitie) și Resolution (Rezolutie).
- Puteţi urma instrucţiunile şi efectua reglarea.
- Cancel (Anulaţi) mesajele pentru utilizator dacă doriți să anulați instalarea.

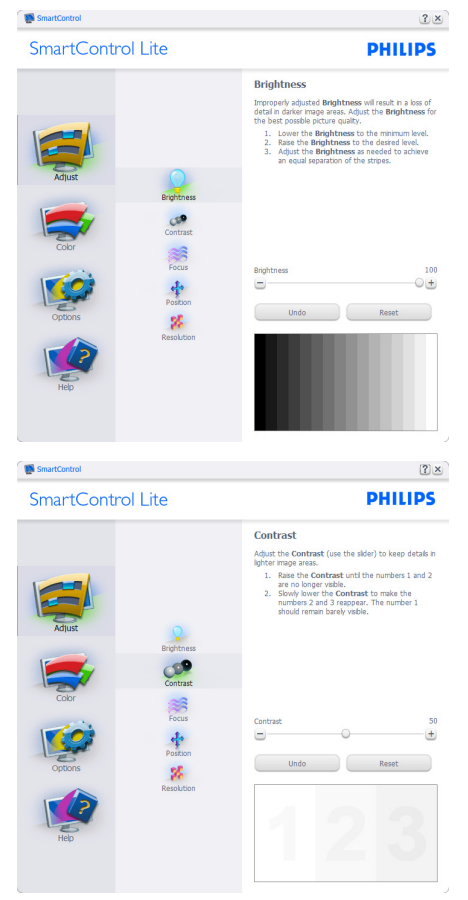

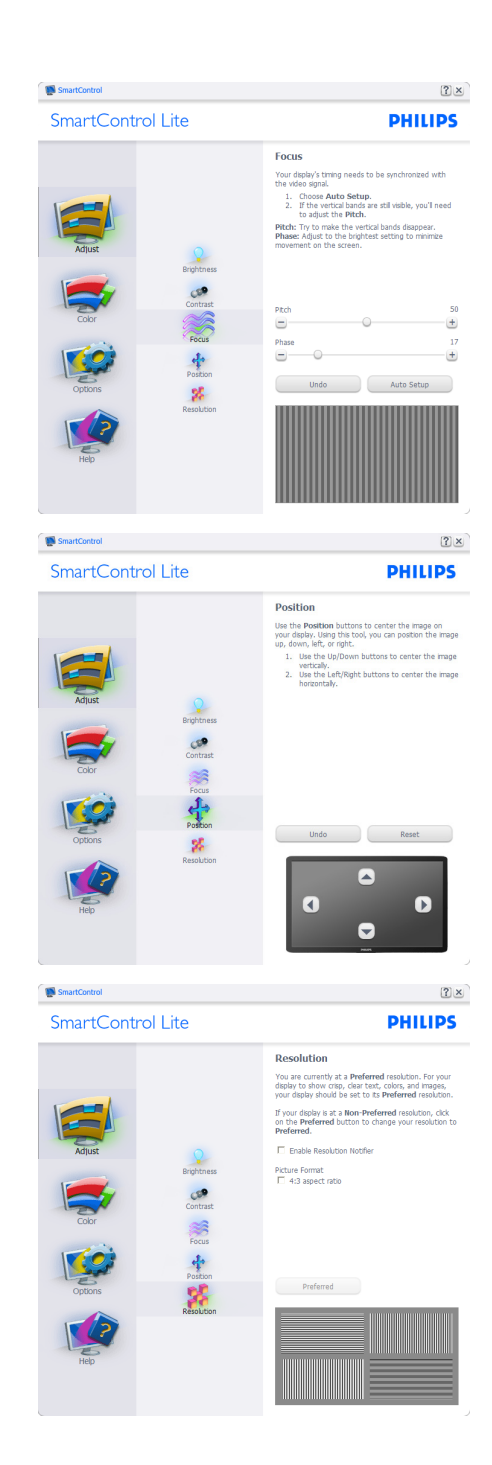

#### 3. Optimizarea imaginilor

#### Meniul Color (Culori):

- Meniul Color (Culori) vă permite să reglaţi setările pentru RGB, Black Level (Nivel de negru), White Point (Punct de alb), Color Calibration (Calibrare culori) şi SmartImage Lite (consultati sectiunea SmartImage Lite).
- Puteti urma instructiunile și efectua reglarea.
- Consultați tabelul de mai jos pentru elementul din submeniu pe baza introducerii dvs.
- **Exemplu pentru Color Calibration** (Calibrare culori):

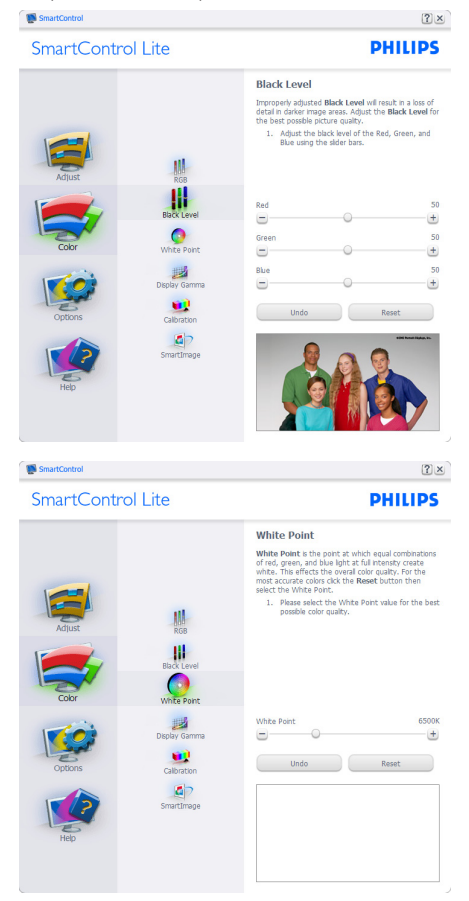

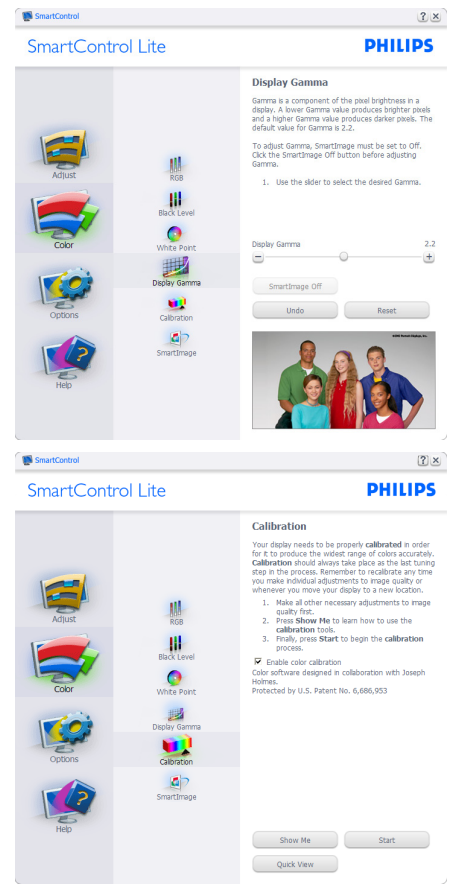

- 1. "Show Me" (Arată-mi) porneste tutorialul de calibrare a culorii.
- 2. Start porneste secventa de calibrare a culorii în 6 paşi.
- 3. Quick View (Vizualizare rapidă) încarcă imaginile înainte/după.
- 4. Pentru a reveni la pagina de pornire Color (Culori), faceti clic pe butonul Cancel (Revocare).
- 5. Enable color calibration (Activare calibrare culori) - este activată în mod implicit. Dacă este debifată, această opţiune nu permite calibrarea culorilor, estompează butoanele de lansare şi de vizualizare rapidă.
- 6. Trebuie să aveti informații brevetate în ecranul de calibrare.

# Ecran de calibrare a primei culori:

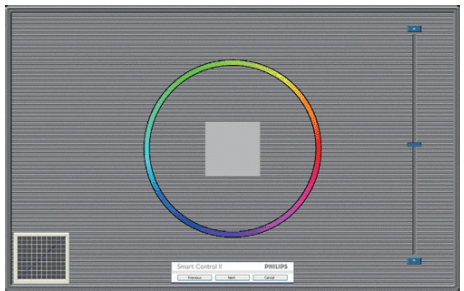

- Butonul Previous (Anteriorul) este dezactivat până la al doilea ecran de culoare.
- Butonul Next (Următorul) trece la următoarea tintă (6 tinte).
- Pasul următor este salt la panoul File (Fişier) > Presets (Presetări).
- Butonul Cancel (Revocare) închide interfaţa cu utilizatorul şi revine la pagina de Plug-In.

# SmartImage Lite

Permite utilizatorului să modifice setarea pentru afişare îmbunătăţită în funcţie de conţinut.

Atunci când este setată opţiunea

Entertainment (Divertisment), SmartContrast şi SmartResponse sunt activate.

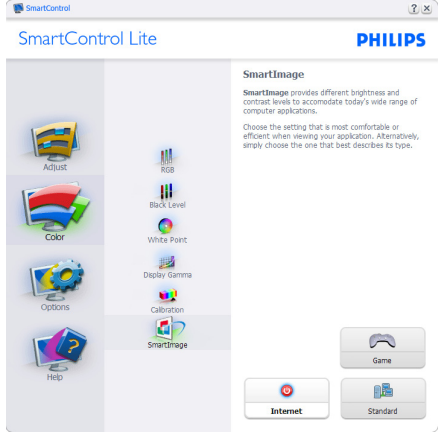

# Options (Optiuni)> Preferences (Preferinte)

- va fi activă doar când selectaţi Preferences (Preferinte) din meniul vertical Options (Optiuni). Pe un afisaj neacceptat compatibil DDC/CI, sunt disponibile doar filele Help (Ajutor) și Options (Optiuni).

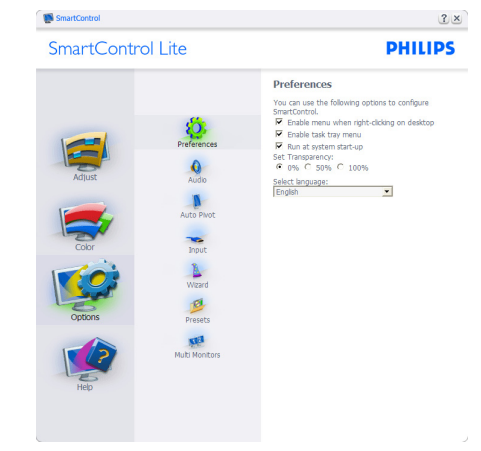

- Afişează setările preferate curente.
- O bifă activează funcția. Caseta de selectare este un comutator.
- Caseta Enable Context Menu (Activare meniu contextual) de pe desktop este setată la (Activat) în mod implicit. Enable Context Menu (Activare meniu contextual) afisează selectiile SmartControl Lite pentru Select Preset (Selectare informatii prestabilite) şi Tune Display (Reglare afişaj) în meniul contextual de pe desktop deschis prin clic dreapta. Dezactivarea elimină SmartControl Lite din meniul contextual deschis prin clic dreapta.
- Pictograma Enable Task Tray (Activare bară de sarcini) este setată la (Activat) în mod implicit. Enable Context Menu (Activare meniu contextual) afişează bara de instrumente pentru SmartControl Lite. Un clic dreapta pe pictograma barei de sarcini afişează opţiunile de meniu pentru Help (Ajutor), Technical Support (Asistentă tehnică), Check for Update (Verificare actualizări), About (Despre) şi Exit (Ieşire). Atunci când Enable Task Tray Menu (Meniul activare bară de sarcini) este dezactivat, pictograma barei de sarcini va afişa doar EXIT (IEŞIRE).
- Opţiunea Run at Startup (Executare la lansare) este setată la (Activat) în mod implicit. Atunci când această optiune este dezactivată, SmartControl Lite nu se va

#### 3. Optimizarea imaginilor

lansa la pornire şi nu va fi în bara de sarcini. Singurul mod de a lansa SmartControl Lite este fie de la comanda rapidă de pe desktop, fie din fişierele program. Orice presetare setată să se execute la lansare nu se va încărca când această casetă este debifată (Dezactivat).

• Activare mod transparent (Windows 7, Vista, XP). Valoarea implicită este Opacitate 0%.

Options (Opţiuni)>Input (Intrare) - va fi activă doar când selectați Input (Intrare) din meniul vertical Options (Opţiuni). Pe un afişaj neacceptat compatibil DDC/CI, sunt disponibile doar filele Help (Ajutor) şi Options (Optiuni). Celelalte file SmartControl Lite sunt indisponibile.

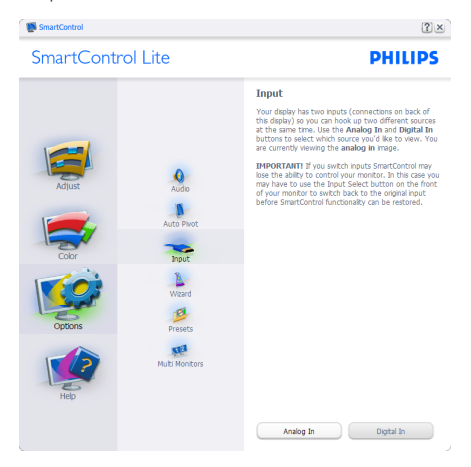

- Afisati panoul de instructiuni Source (Sursă) şi setarea sursei de intrare curente.
- La afișajele cu o singură intrare, acest panou nu va fi vizibil.

Options (Opţiuni)>Audio (Audio) - va fi activ numai atunci când selectati Audio (Audio) din meniul vertical Options (Opţiuni).

Pe un afişaj neacceptat compatibil DDC/CI, sunt disponibile doar filele Help (Ajutor) şi Options (Opţiuni).

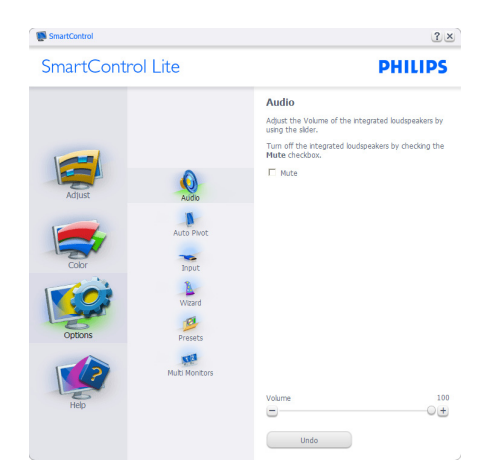

# Help (Ajutor)>User Manual (Manual de

utilizare) - va fi activă doar când selectati User Manual (Manual de utilizare) din meniul vertical Help (Ajutor). Pe un afişaj neacceptat compatibil DDC/CI, sunt disponibile doar filele Help (Ajutor) şi Options (Opţiuni).

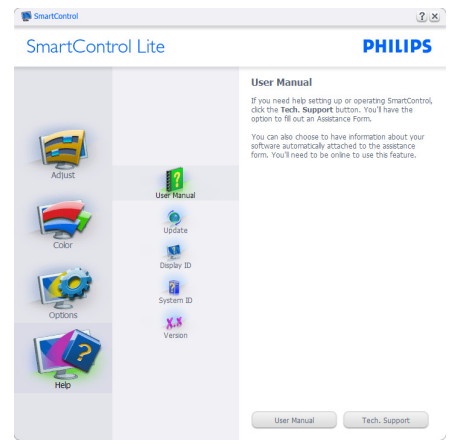

Help (Ajutor)>Version (Versiune) - va fi activă doar când selectați Version (Versiune) din meniul vertical Help (Ajutor). Pe un afişaj neacceptat compatibil DDC/CI, sunt disponibile doar filele Help (Ajutor) şi Options (Opţiuni).

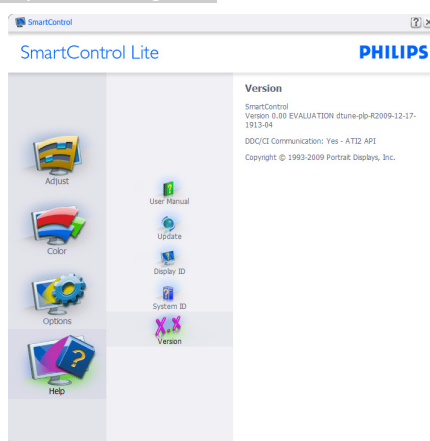

 $[7] \times$ 

# Context Sensitive menu (Meniul Contextual)

Context Sensitive menu (Meniul Contextual) este setat la Activat în mod implicit. Dacă ati bifat Enable Context Menu (Activare meniu contextual) în fila Options (Optiuni)>Preferences (Preferinte), atunci meniul va fi vizibil.

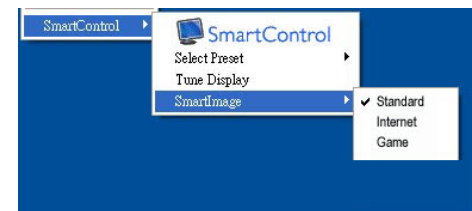

## În Context Menu (Meniu contextual) există patru optiuni:

- SmartControl Lite când este selectat, se afişează About (Despre) ecran.
- Select Preset (Selectare informatii prestabilite) - oferă un meniu ierarhic al presetărilor salvate pentru utilizare imediată. O bifă afişează presetarea selectată în mod curent. Intrarea Factory Preset (Presetare din fabrică) poate fi apelată și din meniul vertical.
- Tune Display (Reglare afişaj) deschide panoul de control SmartControl Lite.
- SmartImage Lite verifică setările curente, Standard, Internet, Game (Iocuri).

## Meniul Bară de sarcini activat

Meniul barei de sarcini poate fi afişat făcând clic dreapta pe pictograma SmartControl Lite din bara de sarcini. Un clic pe butonul din stânga al mouse-ului va lansa aplicatia.

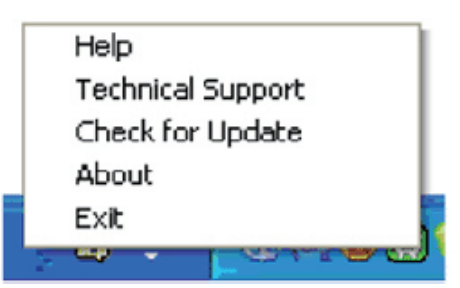

## Bara de sarcini are cinci opţiuni:

- Help (Ajutor) acces la fişierul User Manual (Manual de utilizare): Deschide fişierul User Manual (Manual de utilizare) utilizând fereastra browserului implicit.
- Technical Support (Asistenţă tehnică) afişează pagina de asistenţă tehnică.
- Check for Update (Verificare actualizări) conduce utilizatorul la PDI Landing și verifică dacă versiunea utilizatorului este cea mai recentă versiune disponibilă.
- About (Despre) afişează informaţii de referintă detaliate: versiunea produsului, informaţii referitoare la distribuţie şi numele produsului.
- Exit (Ieşire) închide SmartControl Lite.

Pentru a executa SmartControl Lite din nou, selectaţi SmartControl Lite din meniul Program, faceti dublu clic pe pictograma de pe desktopul sistemului PC sau reporniti sistemul.

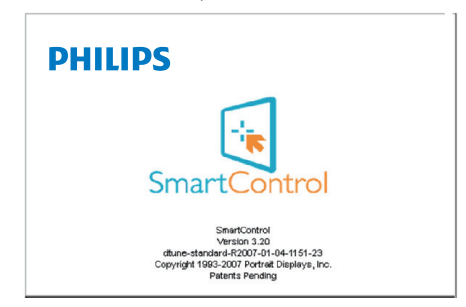

## Meniul Bară de activități dezactivat

Când bara de sarcini este dezactivată în folderul de preferinte, este disponibilă doar opţiunea EXIT (IEŞIRE). Pentru a elimina complet SmartControl Lite din bara de activităţi, dezactivati Run at Startup (Executare la lansare) din Options (Optiuni)>Preferences (Preferinte)

# 4. Vizualizare continut 3D prin utilizarea softwareului TriDef 3D

# 4.1 Cerinţe de sistem PC

#### Cerinte recomandate de sistem

- Procesor Intel® Core i5 sau AMD Phenom™ II X4 sau o versiune superioară
- Memorie RAM de 2 GO
- NVIDIA® GeForce® GTS 450 sau AMD Radeon™ HD5750 sau o versiune superioară
- Spatiu-disc liber de 500 MO
- Windows® XP (SP3) (numai pe 32 de biţi), Windows® Vista (numai pe 32 de biti), Windows® 7 (pe 32 sau 64 de biti) sau Windows® 8 (pe 32 sau 64 de biţi)
- Placă de sunet compatibilă DirectX 9.0c
- Conexiune la Internet
- Unitate DVD-ROM
- Placă de rețea
- DirectX 9.0c

## Cerinţe minime de sistem

- Procesor dual-core Intel® Core 2 Duo sau AMD Athlon™ 64 X2 sau o versiune superioară
- Memorie RAM de 1 GO
- NVIDIA® GeForce® 8600 GT sau ATI X1650 XT
- Spaţiu-disc liber de 500 MO
- Windows® XP (SP3) (numai pe 32 de biti), Windows® Vista (numai pe 32 de biţi), Windows® 7 (pe 32 sau 64 de biți) sau Windows® 8 (pe 32 sau 64 de biti)
- Placă de sunet compatibilă DirectX 9.0c
- Conexiune la Internet
- Unitate DVD-ROM
- Placă de retea
- DirectX 9.0c

# 4.2 Ghid de instalare pentru software-ul TriDef 3D

Introduceti CD-ul ..Manual de utilizare a monitorului". Faceţi clic pe şi executaţi fişierul de execuție (TriDef-3D XXX.exe).

1. Faceti clic pe "Next" (Următorul).

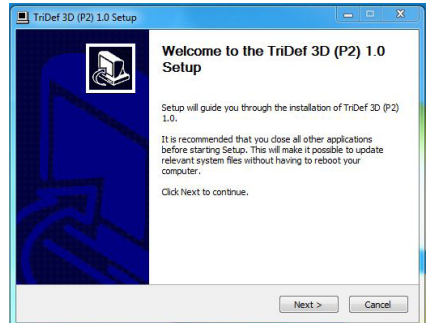

2. Faceți clic pe "Install" (Instalare).

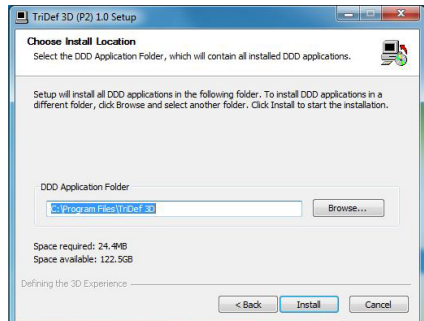

3. Faceti clic pe "Finish" (Terminare): instalarea driverului TriDef este finalizată.

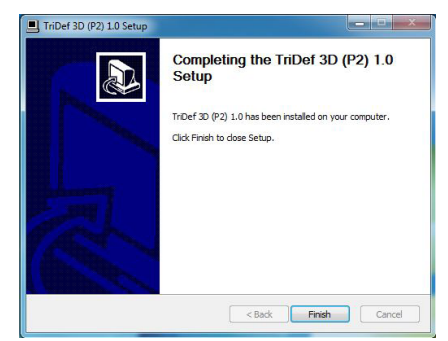

4. Se afişează o pictogramă pe desktopul SO Windows.

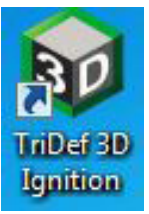

5. Când accesați "Play 3D Games" (Redare jocuri 3D), puteți face clic pe "Scan" (Scanare) pentru a afişa toate jocurile 3D de pe PC.

Puteți începe să jucați jocuri făcând clic pe "Launch" (Lansare), purtați ochelarii 3D și puteți începe să jucați.

Pentru lista de jocuri 3D acceptate, consultaţi http://www.tridef.com/ ignition/3d-games.html.

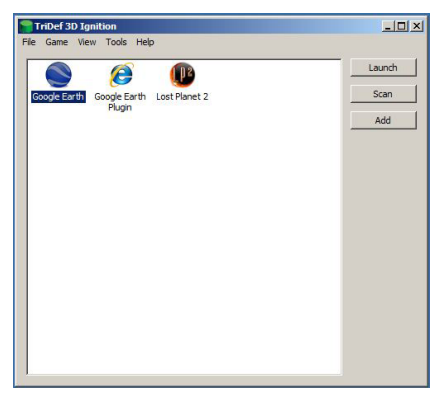

6. Combinatiile de taste de acces rapid pentru "Play 3D Games" (Redare jocuri 3D) sunt ilustrate mai jos. Consultați "Ghid de utilizare TriDef" pentru a afla mai multe.

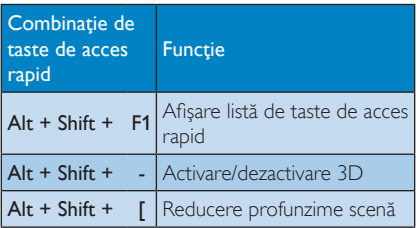

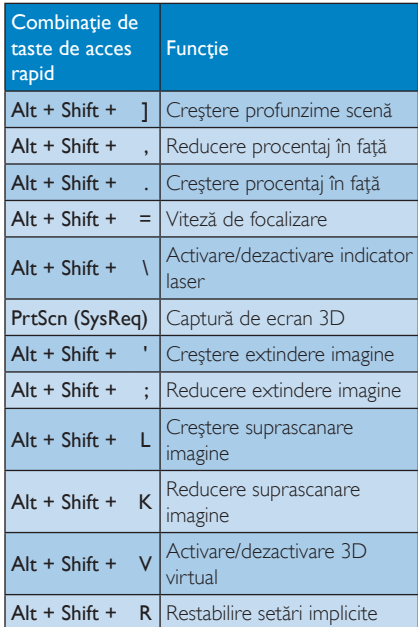

# Notă

Toate capturile de ecran de mai sus au numai scop orientativ.

# 5. Specificaţii tehnice

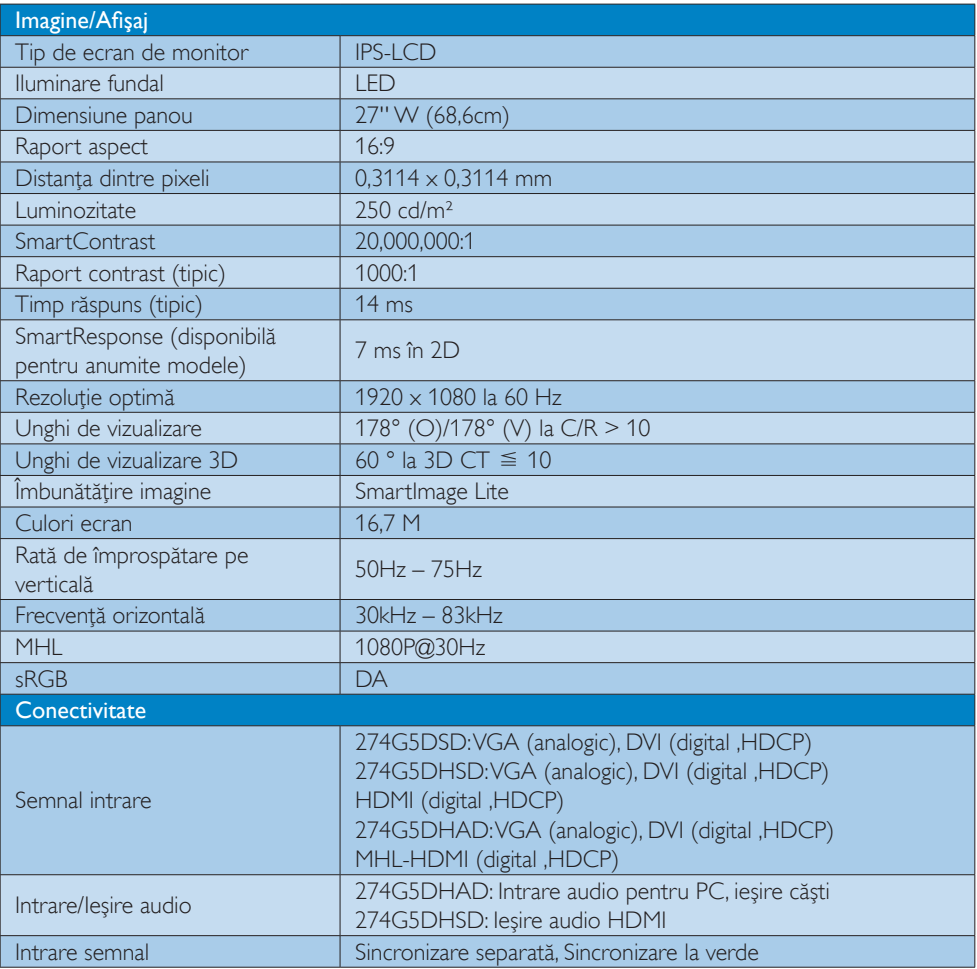

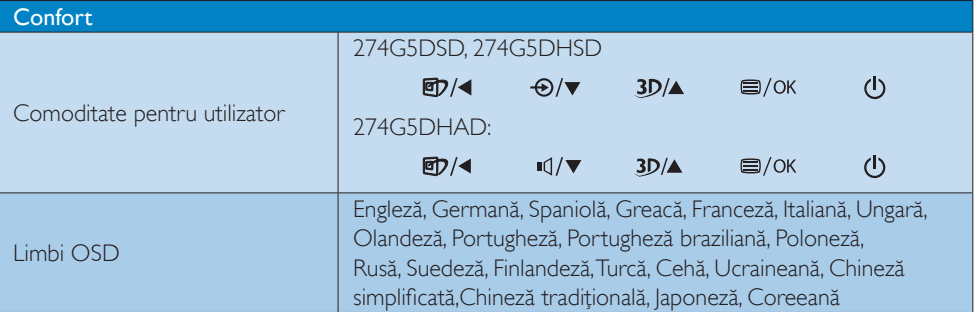

5. Specificaţii tehnice

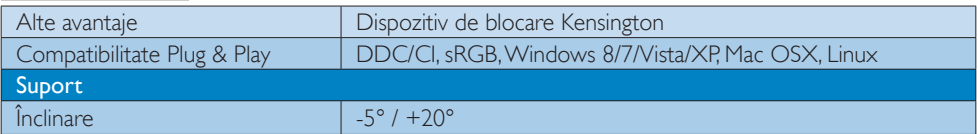

# 274G5DSD:

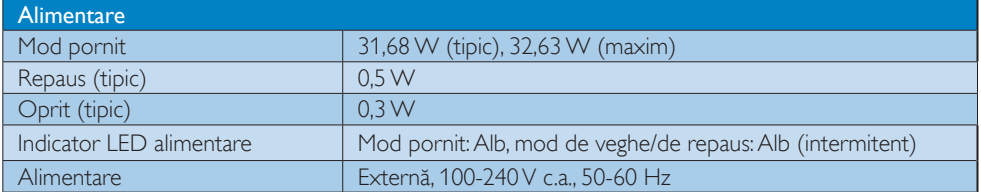

### 274G5DHSD:

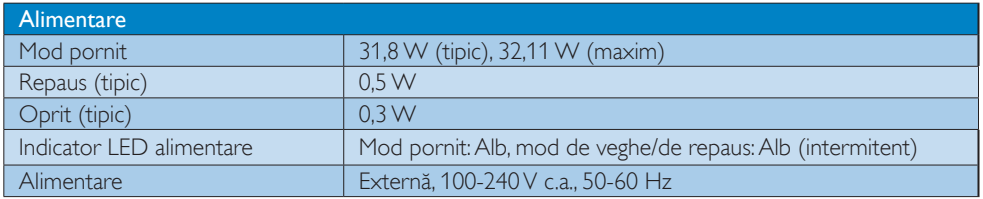

# 274G5DHAD:

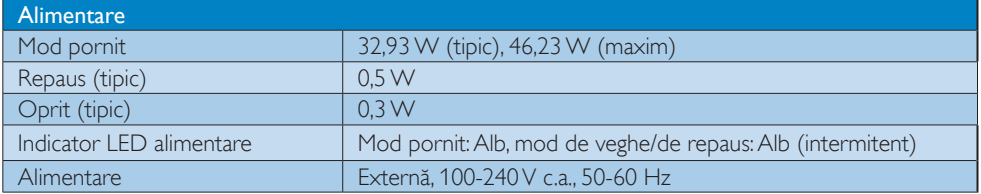

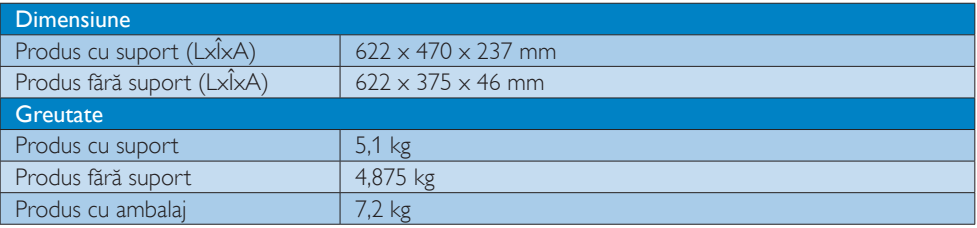

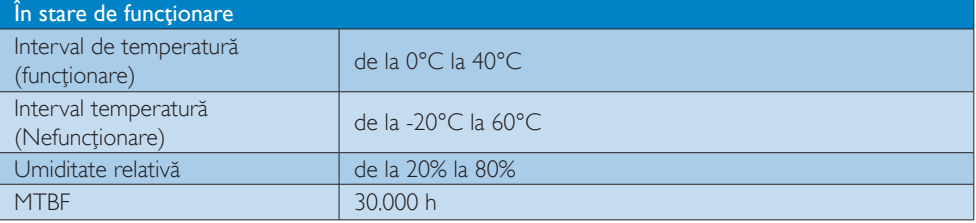

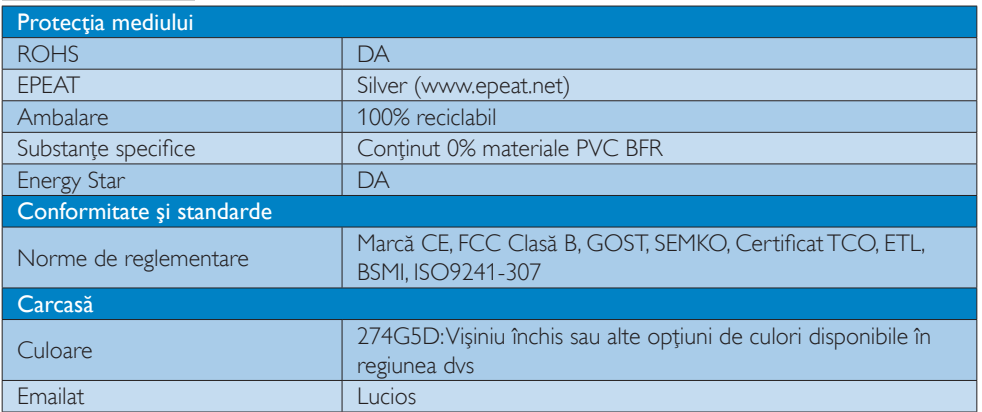

# Notă

- 1. Calificativele EPEAT Gold sau Silver sunt valabile numai acolo unde Philips înregistrează produsul. Vizitaţi www.epeat.net pentru starea înregistrării în ţara dvs.
- 2. Aceste date pot suferi modificări fără notificare. Accesați www.philips.com/support pentru a descărca ultima versiune a instrucţiunilor.

5. Specificaţii tehnice

# 5.1 Rezoluţie şi moduri de presetare

### 1 Rezoluție maximă

 $1920 \times 1080$  la 60 Hz (intrare analogică)  $1920 \times 1080$  la 60 Hz (intrare digitală)

#### 2 Rezoluție recomandată

1920  $\times$  1080 la 60 Hz (intrare digitală)

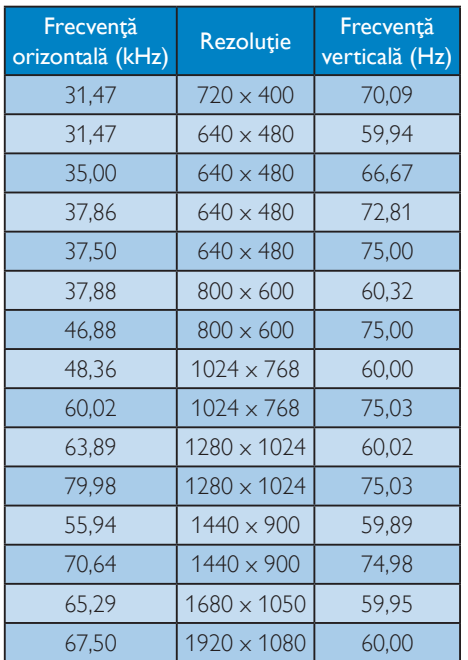

# Notă

Reţineţi că afişajul funcţionează optim la o rezolutie nativă de 1920 x 1080 la 60 Hz. Pentru calitate optimă a afişajului, respectaţi rezoluţia recomandată.

# 6. Gestionarea consumului de energie

Dacă aveţi placă video sau program software conforme cu VESA DPM instalate pe PC, monitorul poate reduce automat consumul de energie atunci când nu este utilizat. Dacă este detectată o introducere de la tastatură, mouse sau alt dispozitiv de intrare, monitorul se va "trezi" automat. Următorul tabel indică consumul de energie şi semnalizarea acestei funcții de economisire automată a energiei:

# 274G5DSD:

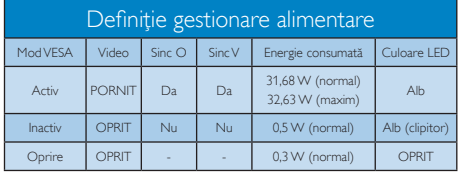

## 274G5DHSD:

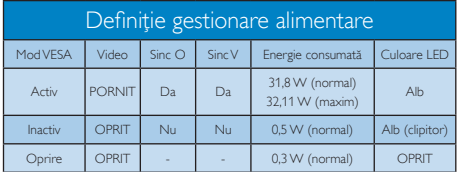

# 274G5DHAD:

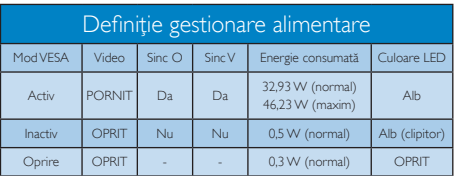

Configurarea următoare este utilizată pentru a măsura consumul de energie al acestui monitor.

- Rezoluție nativă: 1920 × 1080
- Contrast: 50%
- Luminozitate: 250 niti
- Temperatură de culoare: 6500 k la alb rece complet

# Notă

Aceste date pot suferi modificări fără notificare.

# 7. Informaţii despre reglementări

### Lead-free Product

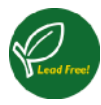

Lead free display promotes environmentally sound recovery and disposal of waste from electrical and electronic equipment. Toxic

substances like Lead has been eliminated and compliance with European community's stringent RoHs directive mandating restrictions on hazardous substances in electrical and electronic equipment have been adhered to in order to make Philips monitors safe to use throughout its life cycle.

# Congratulations!

This product is designed for both you and the planet!

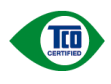

TCO Development works for sustainable IT - manufacture, use and recycling of IT products

reflecting environmental, social and economic responsibility.

TCO Certified is a third party verified program, where every product model is tested by an accredited impartial test laboratory. TCO Certified represents one of the toughest certifications for ICT products worldwide.

#### Some of the Usability features of TCO Certified Displays:

- Visual Ergonomics for image quality is tested to ensure top performance and reduce sight and strain problems. Important parameters are Resolution, Luminance, Contrast, Reflection and Colour characteristics
- Products are tested according to rigorous safety standards at impartial laboratories
- Electric and magnetic fields emissions as low as normal household background levels
- Workload ergonomics to ensure a good physical environment

# Some of the Environmental features of TCO Certified Displays:

- Production facilities have an Environmental Management System (EMAS or ISO 14001)
- Low energy consumption to minimize climate impact
- Restrictions on Chlorinated and Brominated flame retardants, plasticizers, plastics and heavy metals such as cadmium, mercury and lead (RoHS compliance)
- Both product and product packaging is prepared for recycling
- The brand owner offers take-back options

# Corporate Social Responsibility

The brand owner demonstrates the product is manufactured under working practices that promote good labour relations and working conditions.

The Criteria Document can be downloaded from our web site. The criteria included in this label have been developed by TCO Development in co-operation with scientists, experts, users as well as manufacturers all over the world. Since the end of the 1980s TCO has been involved in influencing the development of IT equipment in a more user and environmentally friendly direction. Our ICT product labeling system began in 1992 and is now requested by users and ICT-manufacturers all over the world.

For displays with glossy bezels, the user should consider the placement of the display as the bezel may cause disturbing reflections from surrounding light and bright surfaces.

For more information, please visit: www.tcodevelopment.com

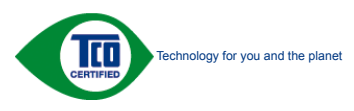

(Only for selective models)

#### EPEAT

(www.epeat.net)

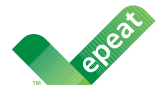

The EPEAT (Electronic Product Environmental Assessment Tool) program evaluates computer

desktops, laptops, and monitors based on 51 environmental criteria developed through an extensive stakeholder consensus process supported by US EPA.

EPEAT system helps purchasers in the public and private sectors evaluate, compare and select desktop computers, notebooks and monitors based on their environmental attributes. EPEAT also provides a clear and consistent set of performance criteria for the design of products, and provides an opportunity for manufacturers to secure market recognition for efforts to reduce the environmental impact of its products.

# Benefits of EPEAT

Reduce use of primary materials Reduce use of toxic materials

Avoid the disposal of hazardous waste EPEAT'S requirement that all registered products meet ENERGY STAR's energy efficiency specifications, means that these products will consume less energy throughout their life.

# CE Declaration of Conformity

This product is in conformity with the following standards

- • EN60950-1:2006+A11:2009+A1: 2010+A12:2011 (Safety requirement of Information Technology Equipment).
- EN55022:2010(Radio Disturbance requirement of Information Technology Equipment).
- EN55024:2010 (Immunity requirement of Information Technology Equipment).
- • EN61000-3-2:2006+A1:2009+A2:2009 (Limits for Harmonic Current Emission).
- EN61000-3-3:2008 (Limitation of Voltage Fluctuation and Flicker) following provisions of directives applicable.
- 2006/95/EC (Low Voltage Directive).
- 2004/108/EC (EMC Directive).
- 2009/125/EC (ErP Directive, EC No. 1275/2008 Implementing Directive for Standby and Off mode power consumption)

And is produced by a manufacturing organization on ISO9000 level.

- ISO9241-307:2008 (Ergonomic requirement, Analysis and compliance test methods for electronic visual displays).
- GS EK1-2000:2011 (GS mark requirement).
- prEN50279:1998 (Low Frequency Electric and Magnetic fields for Visual Display).
- MPR-II (MPR:1990:8/1990:10 Low Frequency Electric and Magnetic fields).
- TCO CERTIFIED (Requirement for Environment Labeling of Ergonomics, Energy, Ecology and Emission, TCO: Swedish Confederation of Professional Employees) for  $TCO$  versions.

#### Energy Star Declaration

(www.energystar.gov)

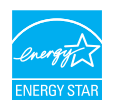

As an ENERGY STAR® Partner, we have determined that this product meets the ENERGY STAR<sup>®</sup> guidelines for energy efficiency.

# **←** Note

We recommend you switch off the monitor when it is not in use for a long time.

#### Federal Communications Commission (FCC) Notice (U.S. Only)

 $\bigoplus$  This equipment has been tested and found to comply with the limits for a Class B digital device, pursuant to Part 15 of the FCC Rules. These limits are designed to provide reasonable protection against harmful interference in a residential installation. This equipment generates, uses and can radiate radio frequency energy and, if not installed and used in accordance with the instructions, may cause harmful interference to radio communications.

However, there is no guarantee that interference will not occur in a particular installation. If this equipment does cause harmful interference to radio or television reception, which can be determined by turning the equipment off and on, the user is encouraged to try to correct the interference by one or more of the following measures:

- Reorient or relocate the receiving antenna.
- Increase the separation between the equipment and receiver.
- Connect the equipment into an outlet on a circuit different from that to which the receiver is connected.
- Consult the dealer or an experienced radio/TV technician for help.

Changes or modifications not expressly approved by the party responsible for compliance could void the user's authority to operate the equipment.

Use only RF shielded cable that was supplied with the monitor when connecting this monitor to a computer device.

To prevent damage which may result in fire or shock hazard, do not expose this appliance to rain or excessive moisture.

THIS CLASS B DIGITAL APPARATUS MEETS ALL REQUIREMENTS OF THE CANADIAN INTERFERENCE-CAUSING EQUIPMENT REGULATIONS.

# FCC Declaration of Conformity

Declaration of Conformity for Products Marked with FCC Logo,

#### United States Only

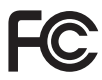

This device complies with Part 15 of the FCC Rules. Operation is subject to the following two conditions: (1) this device may not cause harmful interference, and (2) this device must accept any interference received, including interference that may cause undesired operation.

## Commission Federale de la Communication (FCC Declaration)

Cet équipement a été testé et déclaré conforme auxlimites des appareils numériques de class B,aux termes de l'article 15 Des règles de la FCC. Ces limites sont conçues de façon à fourir une protection raisonnable contre les interférences nuisibles dans le cadre d'une installation résidentielle.

CET appareil produit, utilise et peut émettre des hyperfréquences qui, si l'appareil n'est pas installé et utilisé selon les consignes données, peuvent causer des interférences nuisibles aux communications radio.

Cependant, rien ne peut garantir l'absence d'interférences dans le cadre d'une installation particulière. Si cet appareil est la cause d'interférences nuisibles pour la réception des signaux de radio ou de télévision, ce qui peut être décelé en fermant l'équipement, puis en le remettant en fonction, l'utilisateur pourrait essayer de corriger la situation en prenant les mesures suivantes:

- Réorienter ou déplacer l'antenne de réception.
- Augmenter la distance entre l'équipement et le récepteur.
- Brancher l'équipement sur un autre circuit que celui utilisé par le récepteur.
- Demander l'aide du marchand ou d'un technicien chevronné en radio/télévision.
- **O** Toutes modifications n'ayant pas recu l'approbation des services compétents en matière de conformité est susceptible d'interdire à l'utilisateur l'usage du présent équipement.

N'utiliser que des câbles RF armés pour les connections avec des ordinateurs ou périphériques.

CET APPAREIL NUMERIQUE DE LA CLASSE B RESPECTE TOUTES LES EXIGENCES DU REGLEMENT SUR LE MATERIEL BROUILLEUR DU CANADA.

# EN 55022 Compliance (Czech Republic Only)

This device belongs to category B devices as described in EN 55022, unless it is specifically stated that it is a Class A device on the specification label. The following applies to<br>devices in Class A device on the specification label. The following applies to<br>devices in Class A of EN 55022 (radius of protect device is obliged to take all steps necessary to remove sources of interference to telecommunication or other devices.

Pokud není na tvoovém štítku počítače uvedeno, že spadá do do třídy A podle EN 55022. s pada automaticky do třídy B podlebo úvodeno, ze specie úo do ulej v podle civ obozz.<br>spadá automaticky do třídy B podle EN 55022. Pro zařízení zařazená do třídy A (chranné<br>pásmo 30m) podle EN 55022 olatí následulící. Doi jiných zařízení je uživatel povinnen provést taková opatřaní, aby rušení odstranil.

#### Polish Center for Testing and Certification **Notice**

The equipment should draw power from a socket with an attached protection circuit (a three-prong socket). All equipment that works together (computer, monitor, printer, and so on) should have the same power supply source.

The phasing conductor of the room's electrical installation should have a reserve short-circuit protection device in the form of a fuse with a nominal value no larger than 16 amperes (A).

To completely switch off the equipment, the power supply cable must be removed from the power supply socket, which should be located near the equipment and easily accessible.

A protection mark "B" confirms that the equipment is in compliance with the protection usage requirements of standards PN-93/T-42107 and PN-89/E-06251.

#### Wymagania Polskiego Centrum Badań i Certyfikacji

**Prymagamia 1 Disnego Centrum Dataen i Certyjinacji**<br>Urządzenie powinno być zasilane z gniazda z przyłączonym obwodem ochronnym (gniazdo z<br>kolkiem). Współpracujące ze sobą urządzenia (komputer, monitor, drukarka) powinny b

Instalacja elektryczna pomieszczenia powinna zawierać w przewodzie fazowym rezerwową ochronę<br>przed zwarciami, w postaci bezpiecznika o wartości znamionowej nie większej niż 16A (amperów). .<br>W celu całkowitego wyłaczenia urządzenia z sieci zasilania, należy wyjąć wtyczkę kabla<br>zasilającego z gniazdka, które powinno znajdować się w pobliżu urządzenia i być łatwo dostępne. Znak bezpieczeństwa "B" potwierdza zgodność urządzenia z wymaganiami bezpieczeństwa użytkowania zawartymi w PN-93/T-42107 i PN-89/E-06251.

#### Pozostałe instrukcje bezpieczeństwa

- Nie należy używać wtyczek adapterowych lub usuwać kołka obwodu ochronnego z wtyczki. Jeżeli konieczne jest użycie przedłużacza to należy użyć przedłużacza 3-żyłowego z prawidłowo połączonym przewodem ochronnym.
- prawiatowo potączonym przewoacen ocnromrym.<br>System komputerowy należy zabezpieczyć przez nagłymi, chwilowymi wzrostami lub spadkami napięcia, używając eliminatora przepięć, urządzenia dopasowującego lub<br>bezzakłoceniowego ź
- · Należy upewnić się, aby nic nie leżało na kablach systemu komputerowego, oraz aby kable nie były umieszczone w miejscu, gdzie można byłoby na nie nadeptywać lub potykać się o nie.
- · Nie należy rozlewać napojów ani innych płynów na system komputerowy.
- $\bullet$  Nie należy wpychać żadnych przedmiotów do otworów systemu komputerowego, gdyż może to spowodować pożar lub porażenie prądem, poprzez zwarcie elementów wewnętrznych.
- to spowoarowa pozar tuo porazente prącem, poprzez zwarca centrantow wewnętrznych.<br>• System komputerowy powinien znajdować się z dala od grzejników i źródęł ciępła. Ponadto, mie raliczy błokować otworów wentylacyjnych. Nale

# North Europe (Nordic Countries) Information

# Placering/Ventilation

# VARNING:

FÖRSÄKRA DIG OM ATT HUVUDBRYTARE OCH UTTAG ÄR LÄTÅTKOMLIGA, NÄR DU STÄLLER DIN UTRUSTNING PÅPLATS.

# Placering/Ventilation

# ADVARSEL:

SØRG VED PLACERINGEN FOR, AT NETLEDNINGENS STIK OG STIKKONTAKT ER NEMT TILGÆNGELIGE.

# Paikka/Ilmankierto

# VAROITUS:

SIJOITA LAITE SITEN, ETTÄ VERKKOJOHTO VOIDAAN TARVITTAESSA HELPOSTI IRROTTAA PISTORASIASTA.

# Plassering/Ventilasjon

# ADVARSEL:

NÅR DETTE UTSTYRET PLASSERES, MÅ DU PASSE PÅ AT KONTAKTENE FOR STØMTILFØRSEL ER LETTE Å NÅ.

# BSMI Notice (Taiwan Only)

符合乙類資訊產品之標準

# Ergonomie Hinweis (nur Deutschland)

Der von uns gelieferte Farbmonitor entspricht den in der "Verordnung über den Schutz vor Schäden durch Röntgenstrahlen" festgelegten Vorschriften.

Auf der Rückwand des Gerätes befindet sich ein Aufkleber, der auf die Unbedenklichkeit der Inbetriebnahme hinweist, da die Vorschriften über die Bauart von Störstrahlern nach Anlage III ¤ 5 Abs. 4 der Röntgenverordnung erfüllt sind.

Damit Ihr Monitor immer den in der Zulassung geforderten Werten entspricht, ist darauf zu achten, daß

- 1. Reparaturen nur durch Fachpersonal durchgeführt werden.
- 2. nur original-Ersatzteile verwendet werden.
- 3. bei Ersatz der Bildröhre nur eine bauartgleiche eingebaut wird.

Aus ergonomischen Gründen wird empfohlen, die Grundfarben Blau und Rot nicht auf dunklem Untergrund zu verwenden (schlechte Lesbarkeit und erhöhte Augenbelastung bei zu geringem Zeichenkontrast wären die Folge). Der arbeitsplatzbezogene Schalldruckpegel nach DIN 45 635 beträgt 70dB (A) oder weniger.

**ACHTUNG: BEIM AUFSTELLEN** DIESES GERÄTES DARAUF ACHTEN, DAß NETZSTECKER UND NETZKABELANSCHLUß LEICHT ZUGÄNGLICH SIND.

#### China RoHS

The People's Republic of China released a regulation called "Management Methods for Controlling Pollution by Electronic Information Products" or commonly referred to as China RoHS. All products including CRT and Monitor which are produced and sold for China market have to meet China RoHS request.

中国大陆RoHS

根据中国大陆《电子信息产品污染控制管理办法》(也称为中国大陆RoHS), 以下部分列出了本产品中可能包含的有毒有害物质或元素的名称和含量

本表适用之产品

显示器(液晶及CRT)

有毒有害物质或元素

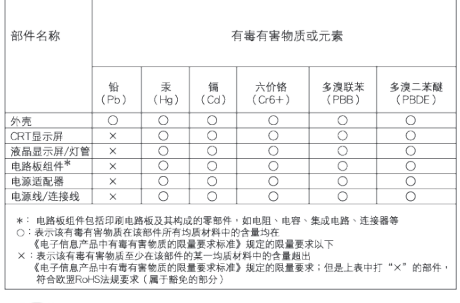

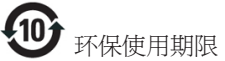

此标识指期限 ( 十年 ), 电子信息产品中含有的有 毒有害物质或元素在正常使用的条件下不会发生 外泄或突变 , 电子信息产品用户使用该电子信息 产品不会对环境造成严重污染或对其人身、 财产 造成严重损害的期限.

#### 中国能源效率标识

根据中国大陆《能源效率标识管理办法》本显示器符合以下要求:

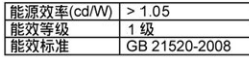

#### 详细有关信息请查阅中国能效标识网: http://www.energylabel.gov.cn/

《废弃电器电子产品回收处理管理条例》提示性 说明

为了更好地关爱及保护地球,当用户不再需要此 产品或产品寿命终止时,请遵守国家废弃电器电 子产品回收处理相关法律法规,将其交给当地具 有国家认可的回收处理资质的厂商进行回收处 理。

#### EU Energy Label

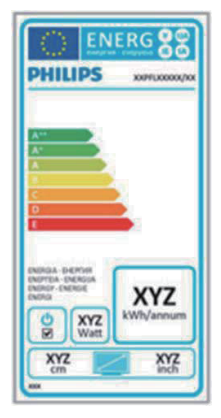

The European Energy Label informs you on the energy efficiency class of this product. The greener the energy efficiency class of this product is the lower the energy it consumes. On the label, you can find the energy efficiency class, the average power consumption of this product in use and the average energy consumption for 1 year.

# **ANote**

The EU Energy Label will be ONLY applied on the models bundling with HDMI and TV tuners.

# 8. Centre de asistentă pentru clienţi şi garanţie

# 8.1 Politica Philips privind defectele de afişare a pixelilor pentru monitoarele plate

Philips depune eforturi deosebite pentru a livra produse de cea mai bună calitate. Utilizăm unele dintre cele mai avansate procese de fabricatie din această industrie şi practicăm un control al calității foarte strict. Cu toate acestea, defectele de afişare a pixelilor şi a subpixelilor pe ecranele TFT utilizate la monitoarele plate sunt uneori inevitabile. Niciun producător nu poate garanta că toate ecranele vor functiona fără defecte de afişare a pixelilor, însă Philips garantează că toate monitoarele cu un număr de defecte inacceptabil vor fi reparate sau înlocuite conform condițiilor de garanţie. Această notificare explică diferitele tipuri de defecte de afişare a pixelilor şi defineşte nivelurile acceptabile pentru fiecare tip de defect. Pentru a intra sub incidența condițiilor prevăzute de garanție pentru reparare sau înlocuire, numărul de defecte de afişare a pixelilor pe un ecran TFT trebuie să depăşească aceste niveluri acceptabile. De exemplu, un monitor nu trebuie să aibă defecți mai mult de 0,0004% dintre subpixeli. Philips fixează standarde de calitate şi mai ridicate pentru anumite tipuri sau combinaţii de defecte de afişare a pixelilor, care sunt mai uşor de observat decât altele. Această politică este valabilă în întreaga lume.

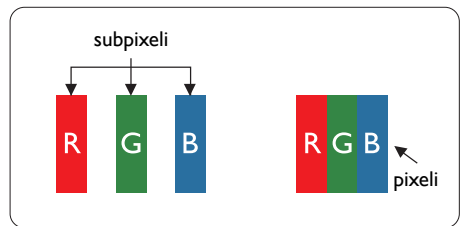

# Pixeli şi subpixeli

Un pixel sau un element de imagine este compus din trei subpixeli în culorile primare roşu, verde şi albastru. Un număr mare de pixeli formează împreună o imagine. La aprinderea tuturor subpixelilor dintr-un pixel, cei trei subpixeli coloraţi sunt percepuţi ca un singur pixel alb. Când toti subpixelii sunt stinsi, cei trei subpixeli

colorati sunt perceputi ca un singur pixel negru. Diverse alte combinatii de subpixeli aprinși și stinși sunt percepute ca pixeli singuri de diverse culori.

# Tipuri de defecte de afişare a pixelilor

Defectele de afisare a pixelilor și subpixelilor apar pe ecran în diferite moduri. Există două categorii de defecte de afişare a pixelilor şi mai multe tipuri de defecte de afişare a subpixelilor în cadrul fiecărei categorii.

# Defectele de tip "punct luminos"

Aceste defecte apar ca pixeli sau subpixeli ce sunt permanent aprinși sau "în funcțiune". Cu alte cuvinte, un punct luminos este un subpixel ce iese în evidenţă pe ecran, atunci când este afişată o imagine de culoare închisă. Defectele de tip punct luminos sunt de următoarele tipuri.

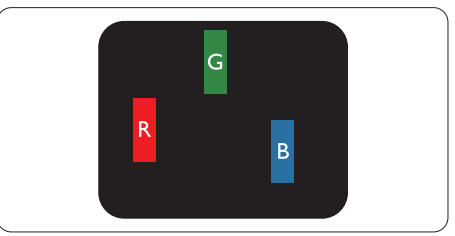

Un subpixel aprins, de culoare roşie, verde sau albastră.

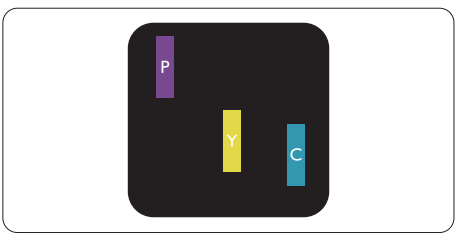

Doi subpixeli adiacenţi aprinşi:

- Roşu + Albastru = Violet
- $Rosu + Verde = Galben$
- $V$ erde + Albastru = Cian (Albastru deschis)

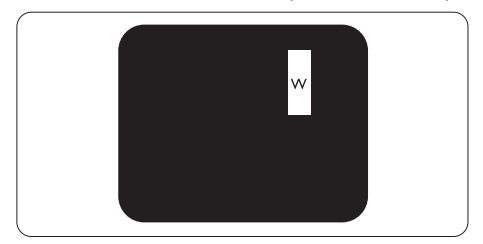

Trei subpixeli adiacenţi aprinşi (un pixel alb).

# Notă

Punctele luminoase roşii sau albastre sunt cu peste 50% mai strălucitoare decât cele învecinate, în timp ce punctele verzi sunt cu 30% mai strălucitoare.

#### Defectele de tip "punct negru"

Aceste defecte apar ca pixeli sau subpixeli ce sunt permanent întunecati sau ..stinsi". Cu alte cuvinte, un punct întunecat este un subpixel ce iese în evidenţă pe ecran, atunci când este afişată o imagine de culoare deschisă. Defectele de tip punct negru sunt de următoarele tipuri.

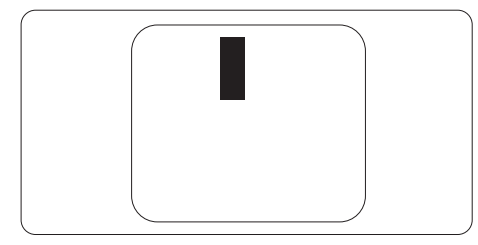

## Proximitatea defectelor de afişare a pixelilor

Deoarece defectele de acelaşi tip ale pixelilor şi subpixelilor alăturaţi sunt mai uşor de sesizat, Philips precizează și limite de tolerantă pentru proximitatea defectelor de afişare a pixelilor.

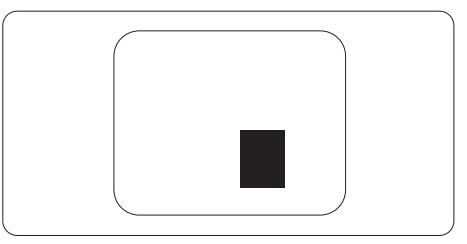

#### Tolerante pentru defectele de afisare a pixelilor

Pentru ca produsul să intre sub incidenta condiţiilor pentru reparare sau înlocuire din cauza defectelor de afişare a pixelilor în perioada de garantie, ecranul TFT al unui monitor plat Philips trebuie să aibă defecte de afişare a pixelilor sau subpixelilor care să depăşească limitele de tolerantă listate în următoarele tabele.

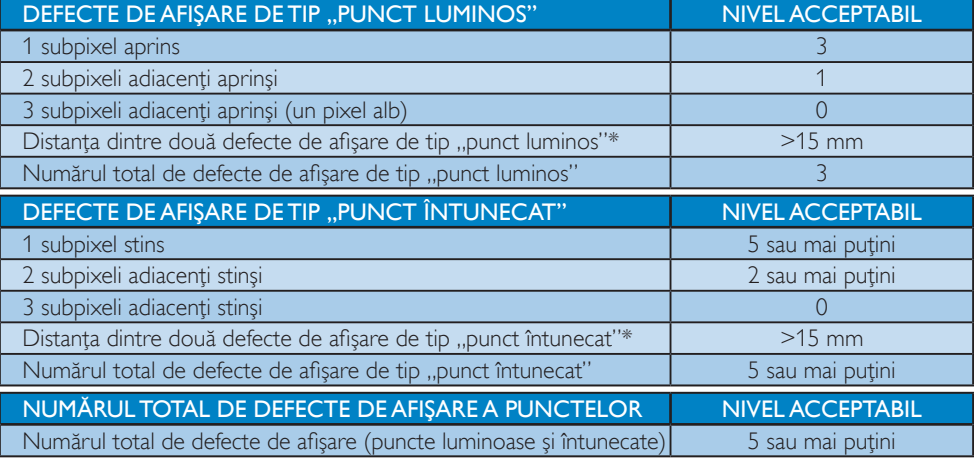

# Notă

- 1. 1 sau 2 subpixeli adiacenți defecți = 1 defect de afișare a punctelor
- 2. Acest monitor este conform ISO9241-307 (ISO9241-307: Ergonomie, metode de încercări de analiză şi conformitate pentru videoterminale electronice)

# 8.2 Centre de asistență pentru clienți și garanție

Pentru informații referitoare la acoperirea garanției și la asistanță suplimentară pentru validarea în regiunea dvs., vizitaţi site-ul Web la adresa www.philips.com/support pentru detalii. De asemenea, puteţi contacta Centrul local Philips pentru asistenţă clienţi la numerele de mai jos.

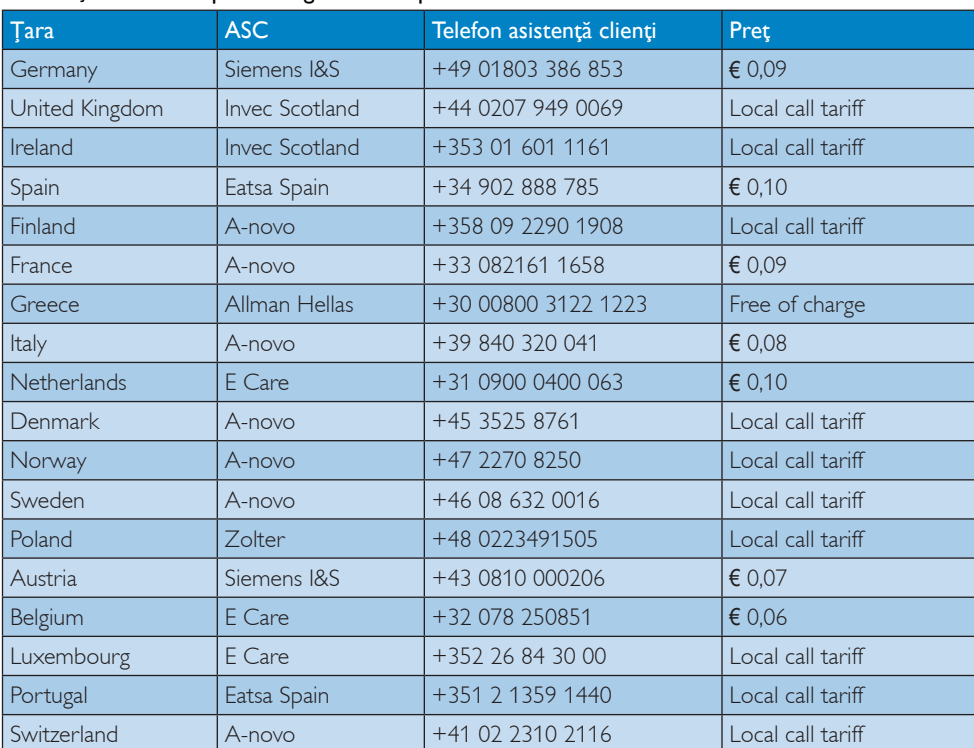

## Informații de contact pentru regiunea Europei de Vest:

#### Informaţii de contact pentru regiunea Europei Centrale şi de Est:

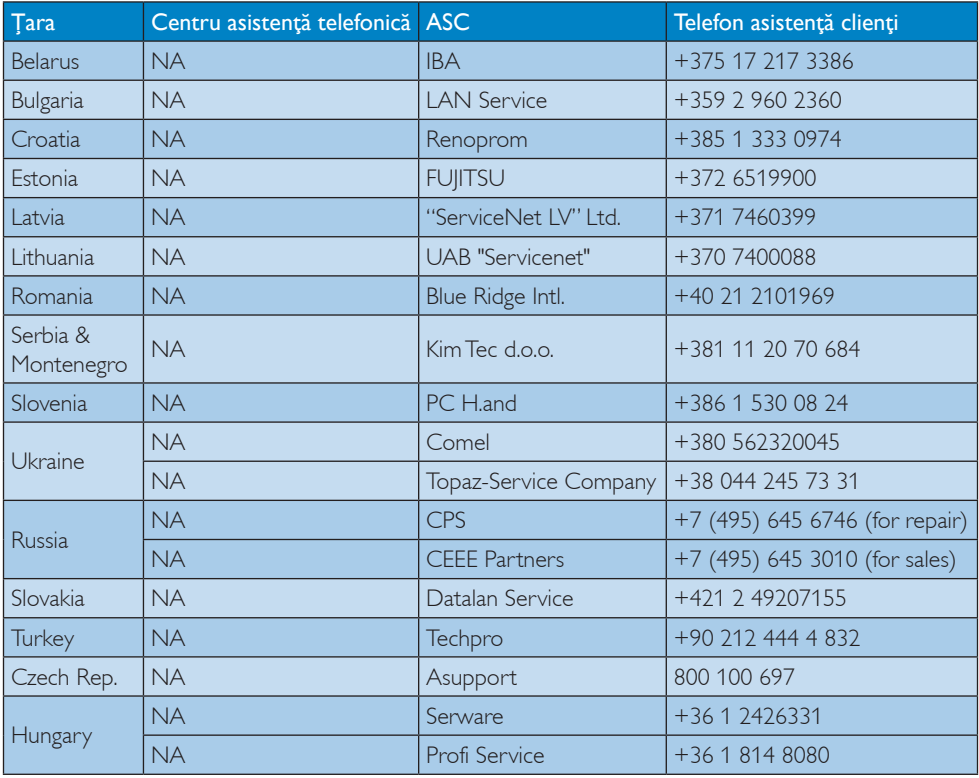

# Informaţii de contact pentru regiunea Americii Latine:

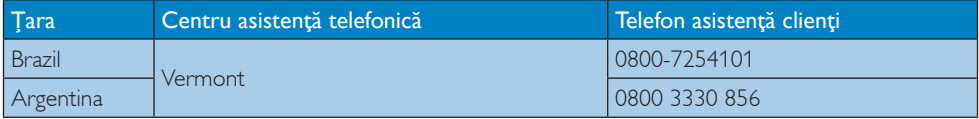

# Informaţii de contact pentru China:

China

Telefon asistență clienți: 4008 800 008

### Informaţii de contact pentru America de Nord:

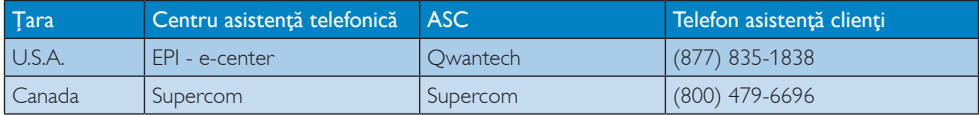

# Informaţii de contact pentru regiunea Asiei Pacifice, Orientului Mijlociu şi Africii:

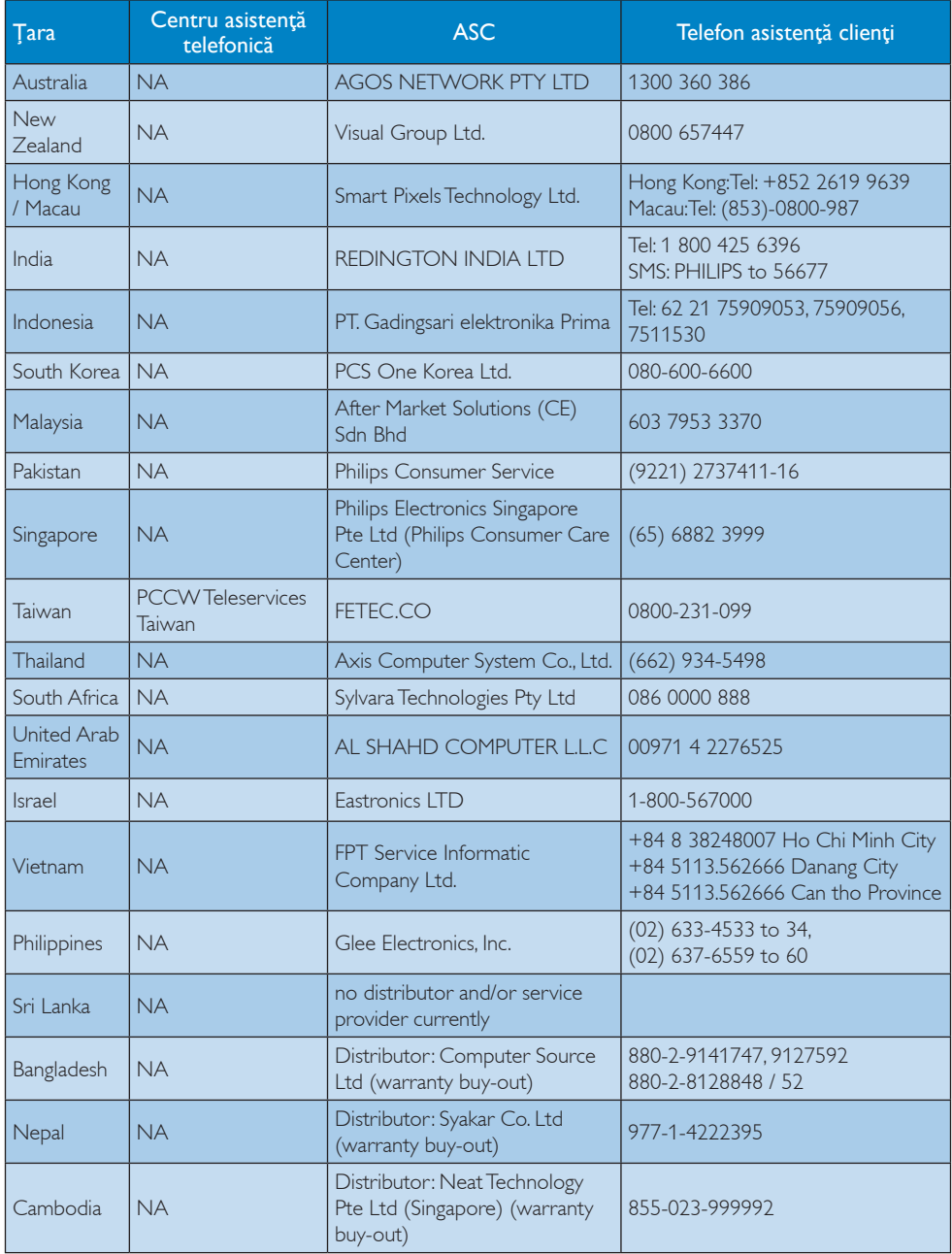

# 9. Depanare şi întrebări frecvente

# 9.1 Depanare

Această pagină tratează probleme care pot fi corectate de un utilizator. Dacă problema persistă după ce aţi încercat aceste soluţii, contactati reprezentantul de service pentru clienți Philips.

# **1** Probleme obisnuite

## Fără imagine (LED-ul de alimentare este stins)

- Verificaţi dacă aţi conectat cablul de alimentare la priza electrică şi în spatele monitorului.
- Mai întâi, verificaţi dacă butonul de pornire din fata monitorului este în pozitia oprit (OFF), apoi apăsaţi-l în poziţia pornit (ON).

# Fără imagine (LED de alimentare alb)

- Verificaţi dacă aţi pornit computerul.
- Verificaţi dacă aţi conectat corect cablul de semnal la computerul dvs.
- Asiguraţi-vă că nu sunt pini îndoiţi în conectorul cablului monitorului. Dacă da, reparaţi sau înlocuiţi cablul.
- Funcţia Economisire Energie poate fi activată

## Pe ecran se afişează

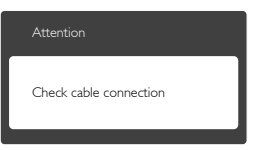

- Verificaţi dacă aţi conectat corect cablul monitorului la computer. (Consultati si Ghidul de pornire rapidă).
- Verificaţi dacă pinii cablului monitorului sunt îndoiti
- Verificaţi dacă aţi pornit computerul.

## Butonul Auto (Automat) nu funcţionează

Functia Automat este aplicabilă doar în modul VGA-Analog (VGA-Analogic). În cazul în care nu sunteti multumit de rezultate, puteti face ajustările manual din meniul OSD.

# Notă

Funcția Auto (Automat) nu se aplică în modul DVI-digital deoarece nu este necesară.

#### Semne vizibile de fum sau scântei

- Nu executati niciunul dintre pasii de depanare
- Deconectati imediat, pentru sigurantă, monitorul de la sursa principală de alimentare
- Contactati imediat serviciul de relatii cu clientii Philips.

# 2 Probleme cu imaginea

#### Imaginea nu este centrată

- Ajustaţi poziţia imaginii utilizând funcţia "Auto" (Automat) din comenzile principale OSD.
- Reglaţi poziţia imaginii folosind Phase/Clock (Fază/Frecventă) din Setup (Configurare) în Comenzi principale OSD. Această opţiune este validă doar în modul VGA.

## Imaginea vibrează pe ecran

• Verificaţi dacă aţi fixat corect cablul de semnal la placa grafică sau la PC.

## Apare o pâlpâire pe verticală

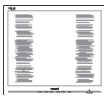

- Ajustați imaginea utilizând funcția "Auto" (Automat) din comenzile principale OSD.
- Eliminati barele verticale utilizând Phase/ Clock (Fază/Frecvenţă) din Setup (Configurare) în Comenzi principale OSD. Această opţiune este validă doar în modul VGA.

# Apare o pâlpâire pe orizontală

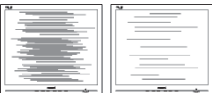

- Ajustati imaginea utilizând funcția "Auto" (Automat) din comenzile principale OSD.
- Eliminaţi barele verticale utilizând Phase/ Clock (Fază/Frecventă) din Setup (Configurare) în Comenzi principale OSD. Această optiune este validă doar în modul VGA.

#### Imaginea este neclară, vagă sau prea întunecată

• Reglaţi contrastul şi luminozitatea din afişajul de pe ecran.

#### O "imagine persistentă", o "imagine arsă" sau o "imagine fantomă" rămâne după oprirea alimentării.

- Afişarea neîntreruptă a imaginilor statice o perioadă lungă poate produce "imagini arse", cunoscute și ca "imagini persistente" sau "imagini fantomă" pe ecranul dvs. "Imaginea statică", "imaginea remanentă" sau "imaginea fantomă" reprezintă un fenomen binecunoscut în tehnologia ecranelor LCD. În majoritatea cazurilor, "imaginea arsă" sau "imaginea persistentă" sau "imaginea fantomă" vor dispărea treptat într-un interval de timp după deconectarea de la alimentarea cu energie electrică.
- Activati întotdeauna un economizor ecran cu miscare când lăsati monitorul nesupravegheat.
- Activati întotdeauna o aplicatie periodică de împrospătare a ecranului atunci când monitorul LCD va afişa un conţinut static.
- Nerespectarea indicației de activare a unui economizor ecran sau a unei aplicaţii de reîmprospătare periodică a ecranului poate avea ca efect aparitia simptomelor grave de "imagine statică", "imagine remanentă" sau "imagine fantomă" care nu mai dispar şi nici nu se pot remedia. Deteriorarea menţionată mai sus nu este acoperită de garantie.

#### Imaginea este distorsionată.Textul este neclar sau încetosat.

Setați rezoluția de afișare a PC-ului la același mod cu rezoluția nativă recomandată a monitorului.

#### Pe ecran apar puncte verzi, roşii, albastre, întunecate și albe

• Punctele remanente sunt o caracteristică normală a cristalelor lichide utilizate în tehnologia actuală. Pentru mai multe detalii, consultati politica referitoare la pixeli.

#### Indicatorul "alimentare pornită" este prea puternic și deraniant

Puteti regla indicatorul "alimentare pornită" utilizând meniul Configurare aferent LEDului de alimentare în Comenzi principale OSD.

Pentru asistenţă suplimentară, consultaţi lista cu Centrele de informare a consumatorilor si contactati reprezentantul serviciului clienti Philips.

# 9.2 Întrebări frecvente SmartControl Lite

#### Î1. Schimb monitorul de la un PC la altul şi SmartControl Lite devine inutilizabil. Ce trebuie să fac?

Răsp.: Reporniți PC-ul și vedeți dacă SmartControl Lite functionează. Dacă nu, va trebui să dezinstalați și să reinstalați SmartControl Lite pentru a vă asigura că este instalat driverul corect.

#### Î2. SmartControl Lite functiona bine înainte, acum însă nu mai funcţionează deloc. Ce trebuie să fac?

- Răsp.: Dacă au fost efectuate următoarele acțiuni, s-ar putea să fie necesară reinstalarea driverului monitorului.
- Ați schimbat adaptorul grafic video cu altul
- Ati actualizat driverul video
- Activităţi în SO, cum ar fi un pachet Service Pack sau fişier de corecție
- Ati executat Actualizare Windows și ati actualizat driverul pentru monitor şi/sau driverul video
- Windows a pornit cu monitorul oprit sau deconectat.

- Pentru a afla, faceti clic dreapta pe My Computer (Computerul meu) și faceți clic pe Properties (Proprietăți)->Hardware (Hardware)-> Device Manager (Manager dispozitive).
- Dacă vedeți un mesaj "Plug and Play Monitor" (Monitor plug-and-play) sub Monitor, va trebui să reinstalaţi programul. Este necesar doar să dezinstalați SmartControl Lite și să îl reinstalați.
- Î3. După instalarea SmartControl Lite, atunci când fac clic pe fila SmartControl Lite, nu se afişează nimic nici după câteva secunde sau se afişează un mesaj de eroare. Ce s-a întâmplat?
- Răsp.: Este posibil ca adaptorul grafic să nu fie compatibil cu SmartControl Lite. Dacă adaptorul grafic apartine unora dintre mărcile menționate mai sus, încercați să descărcați cel mai recent driver al adaptorului grafic de pe site-ul Web al companiilor corespunzătoare. Instalaţi driverul. Dezinstalaţi SmartControl Lite și reinstalați-l. Dacă acesta încă nu funcționează, înseamnă că adaptorul grafic nu este acceptat. Vizitati site-ul Web Philips si verificati dacă este disponibil un driver Lite.
- Î4. Atunci când fac clic pe Product Information (Informații produs), se afișează doar informații parțiale. Ce s-a întâmplat?
- Răsp.: S-ar putea ca driverul adaptorului plăcii grafice să nu fie cea mai recentă versiune, care este complet compatibilă cu interfața DDC/CI. Încercați să descărcaţi cel mai recent driver de adaptor grafic de pe site-ul Web al companiilor corespunzătoare. Instalaţi driverul. Dezinstalati SmartControl Lite si apoi reinstalati-l.

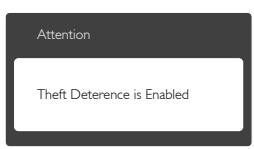

#### Î5. Mi-am uitat codul PIN pentru funcția Theft Deterrence (Antifurt). Ce pot să fac?

Răsp.: Centrul de service Philips are dreptul să solicite un act de identitate şi o autorizaţie în scopul stabilirii proprietarului monitorului. Retineti că functia antifurt este furnizată ca opţiune gratuită. Gestionarea numerelor PIN este responsabilitatea exclusivă a utilizatorului individual sau a organizaţiei care le setează. Dacă uitaţi numărul PIN, centrul de service Philips îl poate seta din nou pentru dvs. contra unei taxe modice după verificarea proprietății. Rețineți că această activitate nu este acoperită de termenii garanţiei standard.

# 9.3 Întrebări frecvente generale

- Î1: Când instalez monitorul, ce trebuie să fac dacă se afișează ecranul "Cannot display this video mode" (Acest mod video nu poate fi afişat)?
- Răsp.: Rezolutie recomandată pentru acest monitor: 1920 x 1080 la 60 Hz.
- Deconectaţi toate cablurile, apoi conectaţi PC-ul dvs. la monitorul pe care l-ati utilizat anterior.
- În meniul Start al Windows, selectaţi Settings (Setări)/Control Panel (Panou de control). În fereastra Panou de control, selectati pictograma Display (Afisaj). În Panou de control Display (Afişaj), selectaţi fila "Settings" (Setări). În fila de setări, în caseta cu eticheta "desktop area" (zonă desktop), mutati bara laterală la 1920 x 1080 pixeli.
- Deschideți "Advanced Properties" (Proprietăţi complexe) şi setaţi Rată de împrospătare la 60 Hz, apoi faceti clic pe OK.
- Reporniţi computerul şi repetaţi paşii 2 şi 3 pentru a verifica dacă PC-ul este setat la 1920 x 1080 la 60 Hz.

#### 9. Depanare şi întrebări frecvente

- Opriti computerul, deconectati monitorul vechi și reconectați monitorul LCD Philips.
- Porniți monitorul și apoi porniți PC-ul.

Î2: Care este rata de împrospătare recomandată pentru monitorul LCD?

Răsp.: Rata de reîmprospătare recomandată pentru monitoarele LCD este de 60 Hz. În cazul oricărei dereglări a ecranului, o puteți seta la o valoare maximă de 75 Hz pentru a încerca remedierea dereglării.

## Î3: Ce sunt fişierele .inf și .icm de pe CD-ROM? Cum instalez driverele (.inf şi .icm)?

Răsp.: Acestea sunt fisierele driverului pentru monitorul dvs. Urmaţi instrucţiunile din manualul de utilizare pentru a instala driverele. Computerul dvs. vă poate solicita drivere pentru monitor (fişierele .inf şi .icm) sau un disc cu drivere atunci când instalați pentru prima dată monitorul. Urmaţi instrucţiunile pentru a introduce (CD-ROM însotitor) inclus în acest pachet. Driverele pentru monitor (fişierele .inf şi .icm) vor fi instalate automat.

## Î4: Cum reglez rezolutia?

- Răsp.: Driverul pentru placa video/grafică împreună cu monitorul determină rezolutiile disponibile. Puteti selecta rezolutia dorită din Windows® Control Panel (Panou de control din Windows®) cu "Display properties" (Proprietăţi afişare).
- Î5: Ce se întâmplă dacă mă încurc atunci când reglez monitorul din meniul OSD?
- Răsp.: Apăsati pe butonul OK, apoi selectati "Reset" (Resetare) pentru a reveni la setările originale din fabrică.

# Î6: Este ecranul LCD rezistent la zgârieturi?

Răsp.: În general se recomandă ca suprafața panoului să nu fie supusă la şocuri extreme şi să fie protejată de obiecte ascutite sau tăioase. Atunci când

manipulați monitorul, asigurați-vă că nu este aplicată forţă sau presiune pe suprafata panoului. Acest lucru poate afecta conditiile de garantie.

## Î7: Cum trebuie să curăt suprafața panoului LCD?

Răsp.: Pentru o curătare normală folositi o cârpă curată şi moale. Pentru curăţire extensivă, folositi alcool izopropilic. Nu utilizati solvenți precum alcoolul etilic, etanolul, acetona, hexanul etc.

# Î8: Pot să schimb setarea culorii monitorului meu?

- Răsp.: Da, puteți modifica setările de culoare din comenzile OSD conform procedurilor următoare,
- Apăsați pe "OK" pentru afișarea meniului OSD (Afişare pe ecran)
- Apăsați pe "Down Arrow" (Săgeată în jos) pentru a selecta opțiunea "Color" (Culoare), apoi apăsați pe "OK" pentru a introduce setările de culoare prezentate în continuare; sunt trei setări, descrise în continuare.
	- 1. Color Temperature (Temperatură culoare): cu setările din intervalul 6500K, imaginea pare "caldă", cu o nuanță de culoare roşu-alb, în timp ce temperatura 9300K redă o "nuanță rece, albastrualb".
	- 2. sRGB: aceasta este o setare standard pentru asigurarea schimbului corect de culori între diferite dispozitive (de ex. camere digitale, monitoare, imprimante, scanere etc.)
	- 3. User Define (Definit de utilizator): utilizatorul poate alege setarea de culoare preferată prin reglarea culorilor roşu, verde şi albastru.

# **←** Notă

O cuantificare a culorii luminii radiate de un obiect în timp ce este încălzit. Această cuantificare este exprimată pe scară absolută, (grade Kelvin). Temperaturi Kelvin mai mici

precum 2004K reprezintă roşul; temperaturi mai mari precum 9300K reprezintă albastrul. Temperatura neutră este alb, la 6504K.

#### Î9: Pot conecta monitorul LCD la orice PC, statie de lucru sau Mac?

- Răsp.: Da. Toate monitoarele LCD Philips sunt complet compatibile cu PC-urile, Macurile şi staţiile de lucru standard. S-ar putea să aveți nevoie de un adaptor de cablu pentru a conecta monitorul la sistemul Mac. Vă recomandăm să contactați reprezentantul de vânzări Philips pentru mai multe informaţii.
- Î10: Monitoarele LCD Philips sunt plug-andplay?
- Răsp.: Da, monitoarele sunt monitoare plugand-play, compatibile cu Windows 8/7/ Vista/XP/NT, Mac OSX, Linux
- Î11: Ce înseamnă aderența imaginii, arderea imaginii, persistența imaginii sau imaginea fantomă la ecranele LCD?
- Răsp.: Afişarea neîntreruptă a imaginilor statice o perioadă lungă poate produce "imagini statice", cunoscute și ca "imagini remanente" sau "imagini fantomă" pe ecranul dvs. "Imaginea statică", "imaginea remanentă" sau "imaginea fantomă" reprezintă un fenomen binecunoscut în tehnologia ecranelor LCD. În majoritatea cazurilor, "imaginea arsă", "imaginea persistentă" sau "imaginea fantomă" vor dispărea treptat într-un interval de timp după deconectarea de la alimentarea cu energie electrică.

Activaţi întotdeauna un economizor ecran cu miscare când lăsați monitorul nesupravegheat.

Activați întotdeauna o aplicație periodică de împrospătare a ecranului atunci când monitorul LCD va afisa un continut static.

# **Avertisment**

Simptomele grave de "imagine arsă", "imagine persistentă" sau "imagine fantomă" nu vor dispărea şi nu pot fi reparate. Deteriorarea

### mentionată mai sus nu este acoperită de garantie.

# Î12: De ce ecranul meu nu afişează text clar şi caracterele afişate nu sunt uniforme?

Răsp.: Monitorul dvs. LCD funcționează optim la rezolutia nativă de 1920  $\times$  1080 la 60 Hz. Pentru cea mai bună afisare, utilizați această rezolutie.

# 9.4 MHL FAQs

#### Î1: Nu reuşesc să văd imaginea dispozitivului meu mobil pe ecranul monitorului

#### Răsp.:

- Verificaţi dacă dispozitivul mobil este certificat MHL.
- De asemenea, trebuie să dispuneți de un cablu certificat MHL pentru a conecta dispozitivele.
- Asiguraţi-vă că aţi efectuat conexiunea la portul MHL-HDMI şi că intrarea corectă este selectată pe monitor prin selectorul de intrare (pe cadrul frontal sau meniul OSD)
- Acest produs este certificat MHL în mod oficial. Deoarece acest monitor este un afişaj pasiv, dacă întâmpinaţi orice probleme neaşteptate când utilizaţi intrarea MHL, consultati manualul de utilizare al dispozitivului mobil sau contactaţi producătorul dispozitivului mobil.

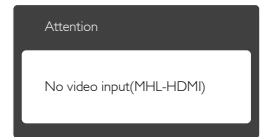

• Asiguraţi-vă că dispozitivul mobil nu a intrat în modul de veghe (repaus). În acest caz, veţi vedea un mesaj de notificare pe afişaj. Odată ce dispozitivul mobil se reactivează, afişajul monitorului se reactivează şi afişează imaginile. Este posibil să fiţi nevoit să vă asiguraţi că este selectată intrarea corectă

9. Depanare şi întrebări frecvente

dacă, între timp, aţi utilizat sau aţi conectat orice alt dispozitiv

# Î2. De ce imaginea de pe afişajul monitorului are o calitate slabă? Dispozitivul meu mobil are o imagine mult mai bună.

# Răsp.:

- Standardul MHL defineste o rezolutie fixă de 1080p la 30 Hz pentru jesire și intrare. Acest monitor respectă acest standard.
- Calitatea imaginii depinde de calitatea continutului original. În cazul în care conţinutul are o rezoluţie înaltă (de exemplu, definitie înaltă sau 1080p), atunci acesta va apărea la definiție înaltă sau 1080p pe afişajul monitorului. În cazul în care continutul original are o rezolutie scăzută (de exemplu, QVGA), este posibil ca acesta să arate bine pe dispozitivul mobil datorită ecranului de dimensiuni mici, dar va părea de calitate mai slabă pe afişajul monitorului cu ecran de dimensiuni mari.

# Î3. Nu reuşesc să aud sunet de la afişajul monitorului.

# Răsp.:

- Asiguraţi-vă că afişajul monitorului are difuzoare încorporate şi volumul este pornit pe monitor, precum şi pe dispozitivul mobil. De asemenea, este posibil să utilizați căști optionale.
- Dacă afişajul monitorului nu dispune de difuzoare încorporate, atunci puteți conecta căști optionale la ieșirea de pe monitor. Asiguraţi-vă că volumul este pornit pe monitor, precum şi pe dispozitivul mobil.

#### Pentru informaţii suplimentare sau întrebări frecvente, vizitaţi site-ulWeb oficial al organizaţiei MHL:

http://www.mhlconsortium.org

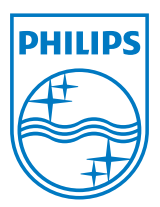

© 2013 Koninklijke Philips Electronics N.V.Toate drepturile rezervate.

Philips şi emblema scut Philips sunt mărci înregistrate ale Koninklijke Philips Electronics N.V.şi sunt utilizate sub licenţă de la Koninklijke Philips Electronics N.V.

Specificaţiile tehnice pot fi modificate fără preaviz.

Versiune: M5274GE1T